## **CTI Products**

# **RadioPro™ Dispatch**

## **Installation and Configuration Guide**

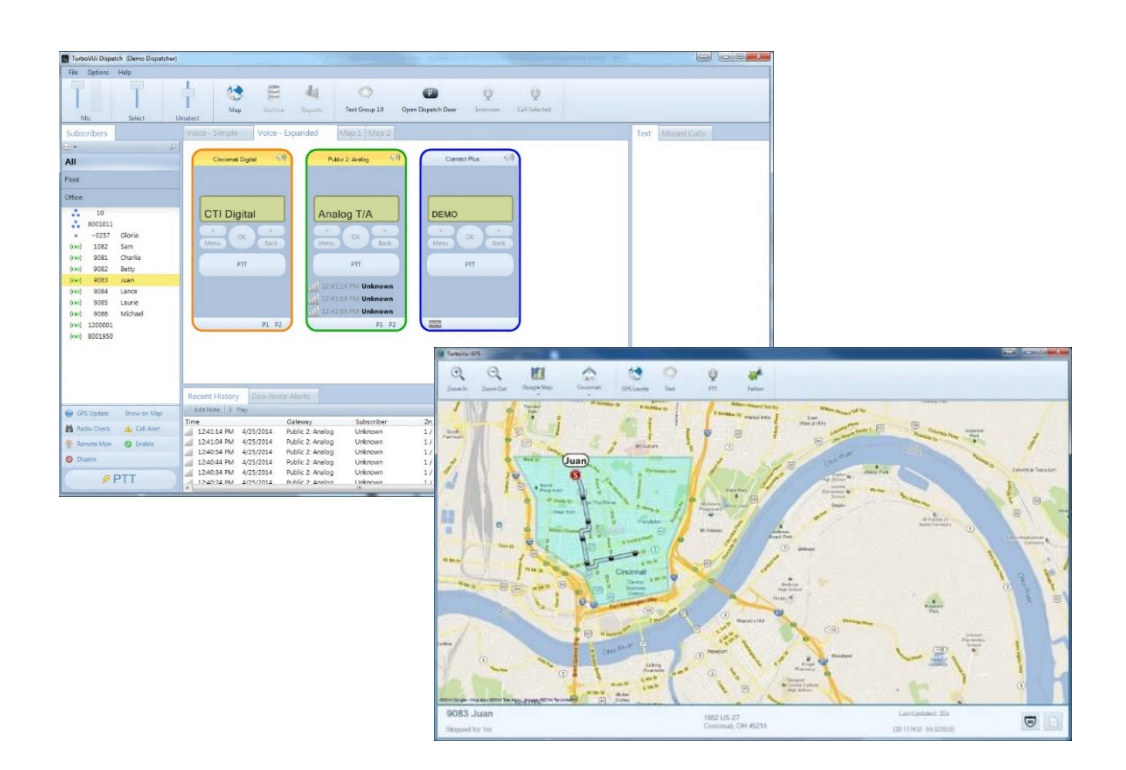

**For Version 9 Software**

#### **Contact Us**

Support, replacement part ordering, and service may be arranged by contacting our Cincinnati office. Parts for service can be returned following request of a Return Material Authorization.

CTI Products, Inc. 1211 W Sharon Rd Cincinnati, OH 45240

513-595-5900 support@ctiproducts.com

#### **Disclaimer**

Information in this document is provided with best efforts for completeness and accuracy. However, no guarantee is expressed or implied, and details may change without notice.

#### **Fonts used in this document:**

*Technical terms Cross-references within this document Hyperlinks to other documents or web pages* Warnings *Notes and important information*

#### **Software buttons, menus, menu options, folders, and pages**

**Software parameter values**

## Contents

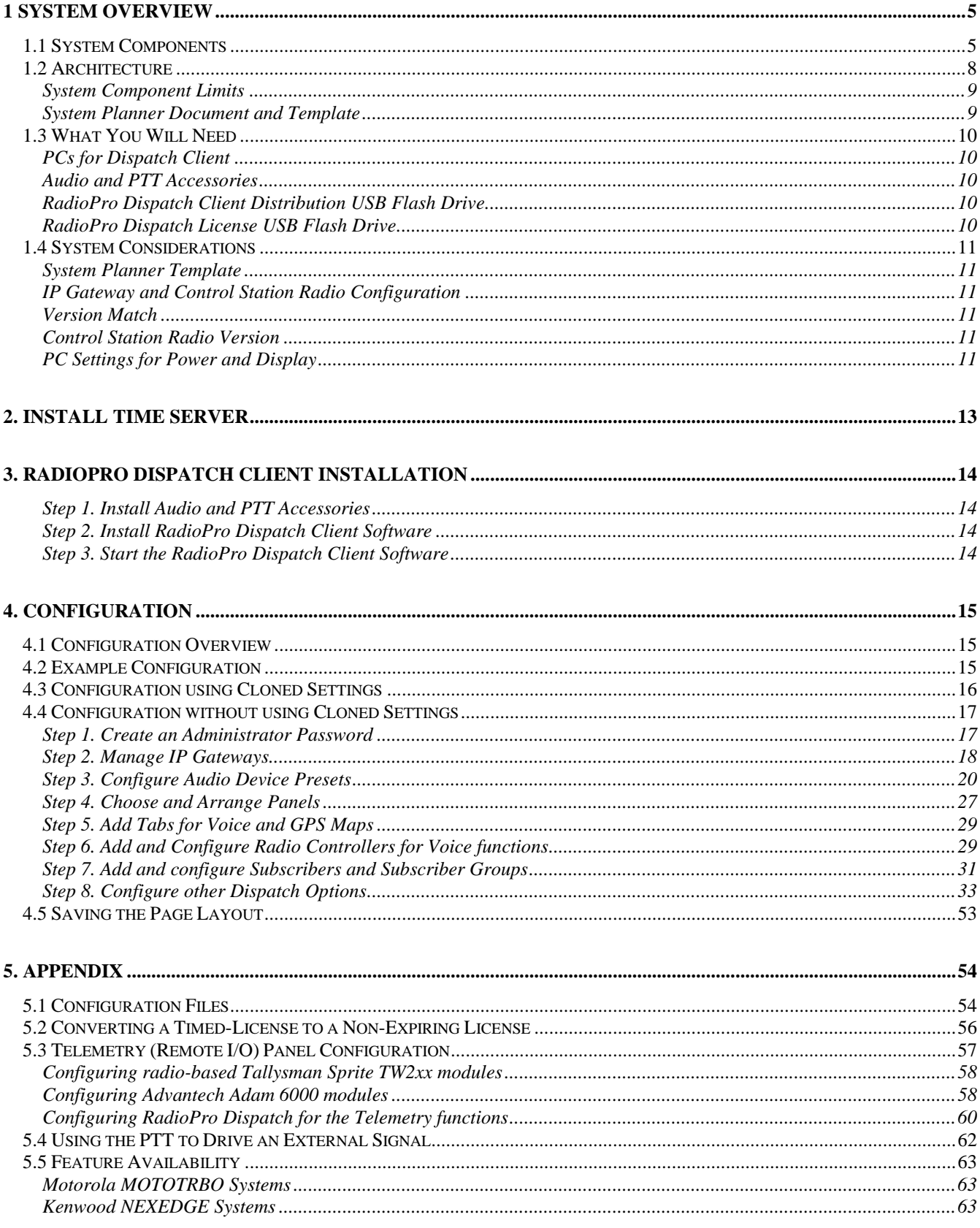

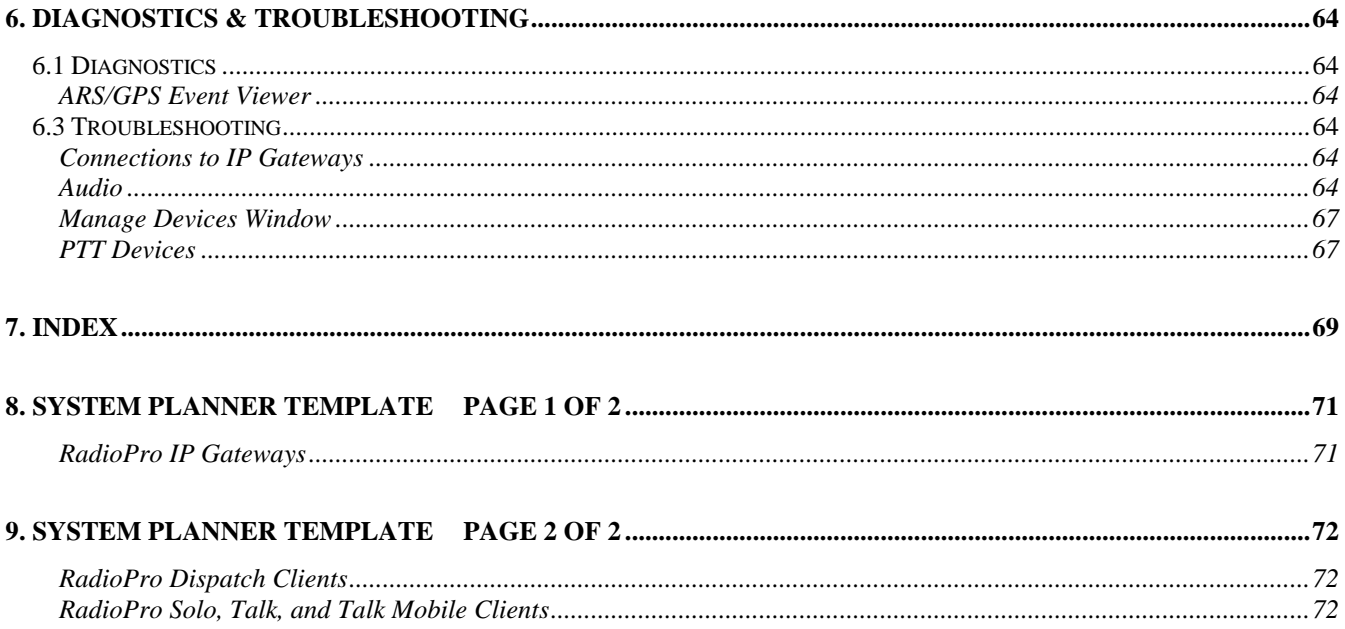

## <span id="page-4-0"></span>**1 SYSTEM OVERVIEW**

**RadioPro™** provides remote access to 2-way radios via IP Networks. This "Dispatch over IP" (DoIP) solution consists of PC-based software allowing voice and data communications between PC users and 2-way radio subscribers. Communications with radio subscribers is also possible for remote mobile users using Android or iOS devices. A RadioPro system consists of at least one RadioPro IP Gateway (server) and at least one client (Dispatch™, Solo™, or Talk for Mobile™) with an IP network connecting the RadioPro components.

## <span id="page-4-1"></span>**1.1 System Components**

CTI's Dispatch over IP system is based on Server-Client architecture. System components are described below:

• **RadioPro IP Gateway Kit** (CTI Part # S2-61815) is the hardware interface that connects a mobile radio (control station) to an IP network. The IP Gateway is the *Server* for the control station radio connected to it. Each control station radio used for voice requires one IP Gateway. System components, such as IP Gateways and clients (Dispatch, Solo, or Talk Mobile), may be located together or

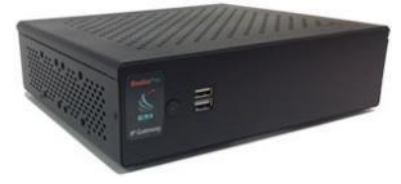

separated geographically and connected via a Wide Area Network (WAN) or Virtual Private Network (VPN). An optional license can be purchased for the IP Gateway to allow users of Solo or Talk for Mobile client applications to connect to the two-way radio system. Each IP Gateway requires a static IP address. For more information, see the following documents:

*[RadioPro IP Gateway Installation Guide](https://ctiproducts.com/documents/radiopro/v9/RadioPro%20IP%20Gateway%20Installation%20Guide.pdf) [RadioPro IP Gateway Data Sheet](https://ctiproducts.com/documents/radiopro/v9/RadioPro%20IP%20Gateway%20Data%20Sheet.pdf) [RadioPro Family of Products](https://ctiproducts.com/documents/radiopro/v9/RadioPro%20Family%20of%20Products.pdf)*

#### • **RadioPro Dispatch Client**

is a dispatch console for PCs that provides voice dispatching to multiple simultaneous radio channels or talk groups, as well as GPS/AVL, Telemetry, Text Messaging, and Voice Logging. Windows 10 Pro, 8 Pro or Windows 7 Pro operating system is required. This application can be used with either Motorola MOTOTRBO or Kenwood NEXEDGE systems. System components, such as Dispatch clients and IP Gateways, may be located together or separated geographically and connected via a Wide Area Network (WAN) or Virtual Private Network (VPN).

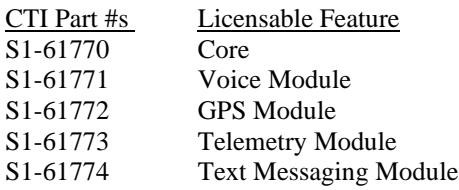

Additional information:

*[RadioPro Dispatch User Guide](https://ctiproducts.com/documents/radiopro/v9/RadioPro%20Dispatch%20User%20Guide.pdf) [RadioPro Dispatch Data Sheet](https://ctiproducts.com/documents/radiopro/v9/RadioPro%20Dispatch%20Data%20Sheet.pdf) [RadioPro System Accessories Catalog](https://ctiproducts.com/documents/radiopro/v9/RadioPro%20System%20Accessories.pdf)*

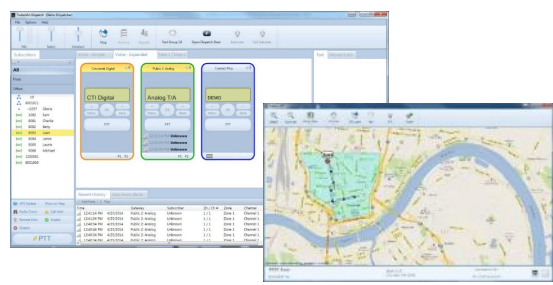

• **Solo™ Client** is a software application for Windows that provides voice dispatching to a single radio channel or talk group. The virtual radio head duplicates the full functionality of a control station radio including channel steering for these radio models:

Motorola

XPR 2500, XPR 5550, XPR 5550e

Kenwood

NX-700/720/3720, NX-800/820/3820, NX-5700, NX-5800

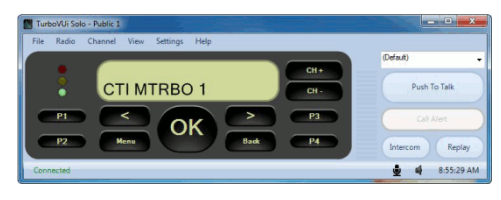

Other features include Voice Logging for 24 hours, Text Messaging, and channel steering. It requires Windows 7, 8 or 10 operating system. The use of this application requires a license installed on the IP Gateway. The license will permit 80 simultaneous Solo or Talk Mobile application users to connect to the radio system. System components, such as clients and IP Gateways, may be located together or separated geographically and connected via a Wide Area Network (WAN) or Virtual Private Network (VPN).

Additional Information:

*[RadioPro Solo Client Installation Guide](https://ctiproducts.com/documents/radiopro/v9/RadioPro%20Solo%20Client%20Installation%20Guide.pdf) [RadioPro Solo User Guide](https://ctiproducts.com/documents/radiopro/v9/RadioPro%20Solo%20User%20Guide.pdf) [RadioPro Solo Data Sheet](https://ctiproducts.com/documents/radiopro/v9/RadioPro%20Solo%20Data%20Sheet.pdf)*

• **Talk™ for Mobile devices** is a mobile app for Android™ and iPhone™/iPad™ that provides remote access to a 2-way radio system for voice communications, text messaging, and locating other users. This application can be used with either Motorola MOTOTRBO or Kenwood NEXEDGE systems. The Mobile app is useful over cellular or Wi-Fi networks when you are on-the-go and outside the coverage of your radio system, yet still need radio communications. The use of this application requires a license installed on the IP Gateway. The license will permit 80 simultaneous Solo or Talk Mobile application users to connect to the radio system.

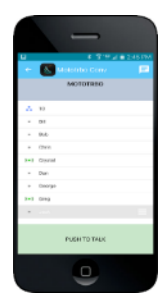

Additional Information:

*[RadioPro Talk for Mobile Devices How-to-Guide](https://ctiproducts.com/documents/radiopro/v9/RadioPro%20Talk%20for%20mobile%20devices%20How-to%20Guide.pdf) [RadioPro Talk for Mobile Devices Data Sheet](https://ctiproducts.com/documents/radiopro/v9/RadioPro%20Talk%20for%20Mobile%20devices%20Data%20Sheet.pdf)*

- **Control Station Radio** A control station radio must be used as the interface to the radio system, and connects to a RadioPro IP Gateway using the rear accessory/communications port. Each control station radio used for voice requires one IP Gateway. Radio models that can be used for a Control Station radio and provide full radio functionality from a RadioPro client include:
	- Motorola MOTOTRBO: XPR 2500/5550/5550e
	- Kenwood NEXEDGE: NX-700/800 NX-720/820 NX-3720/3820 NX-5700/5800
- **Personal Computer or Workstation** is required to host the RadioPro Dispatch or Solo clients. See *[PCs](#page-9-1)  [for Dispatch Client](#page-9-1)* on Page *[10](#page-9-1)* for more details.
- **Accessories**  Console accessories may include microphone and speakers (or headset), Push-to-Talk footswitch, and touch screen monitor. See *[RadioPro Accessories Catalog](https://ctiproducts.com/documents/radiopro/v9/RadioPro%20System%20Accessories.pdf)* for details.

## <span id="page-7-0"></span>**1.2 Architecture**

The IP Gateways interface the radio system to an IP network. One IP Gateway is required for each control station radio used for voice. The IP Gateways and control station radios can be centrally located or scattered among different locations using a Virtual Private Network (VPN) or Wide Area Network (WAN) such as the Internet.

Each IP Gateway in a RadioPro system acts as the server for the Control Station Radio connected to it, and ensures easy wide-area deployment. Since there is not a server PC, the architecture reduces "single point-of-failure" concerns.

A system may have a mixture of RadioPro Dispatch, Solo, and RadioPro Talk for Mobile apps running on mobile devices. These Clients may be centrally located or scattered among different locations using a Virtual Private Network (VPN) or Wide Area Network (WAN) such as the Internet.

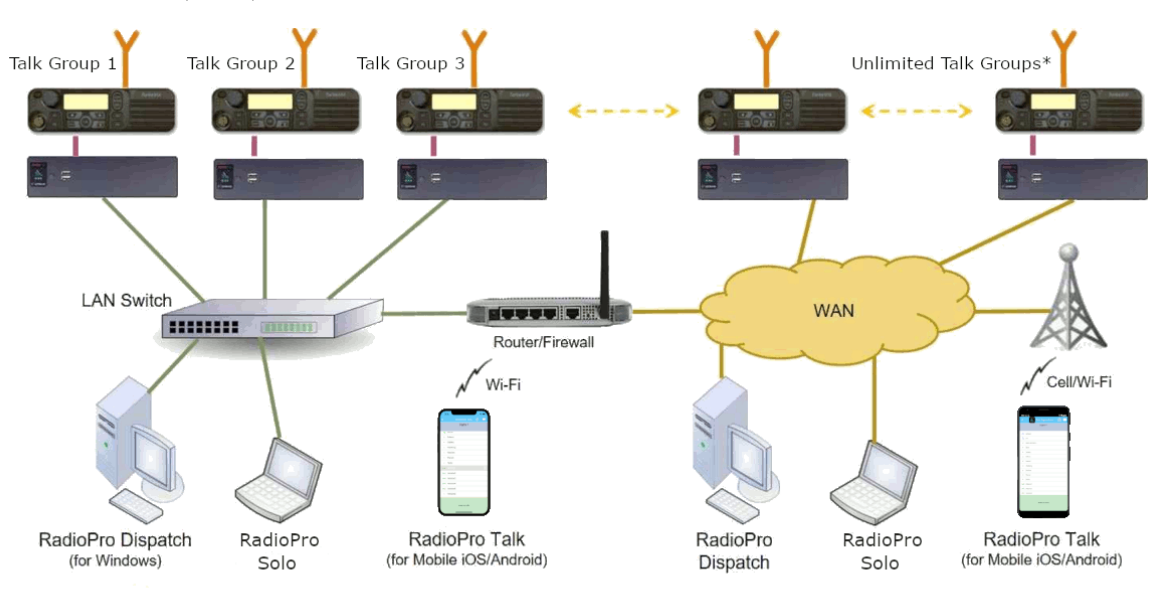

\* Max 80 Clients connected to 1 Gateway. Max 70 Gateways connected to 1 Dispatch Client.

## <span id="page-8-0"></span>*System Component Limits*

The RadioPro solution was tested and verified to operate up to the maximum number of components listed below.

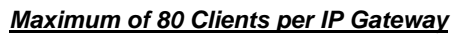

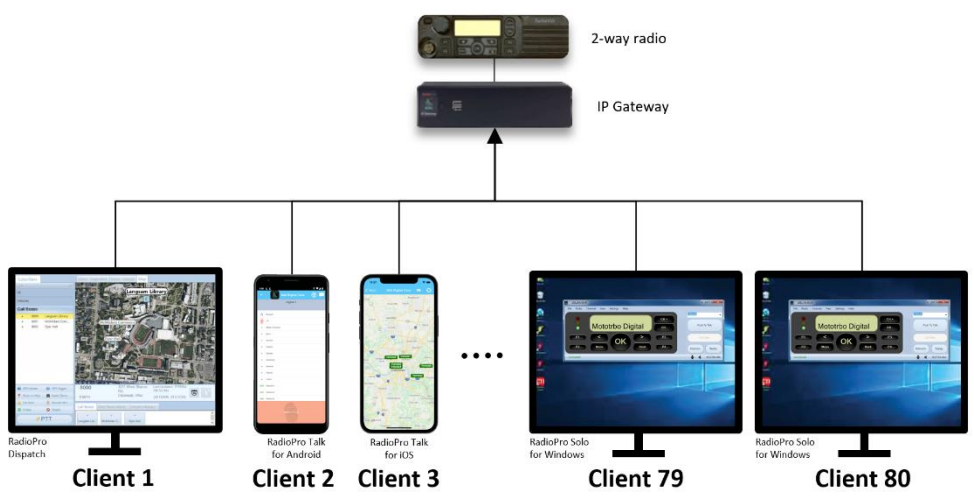

#### *Maximum of 70 IP Gateways per Dispatch Client*

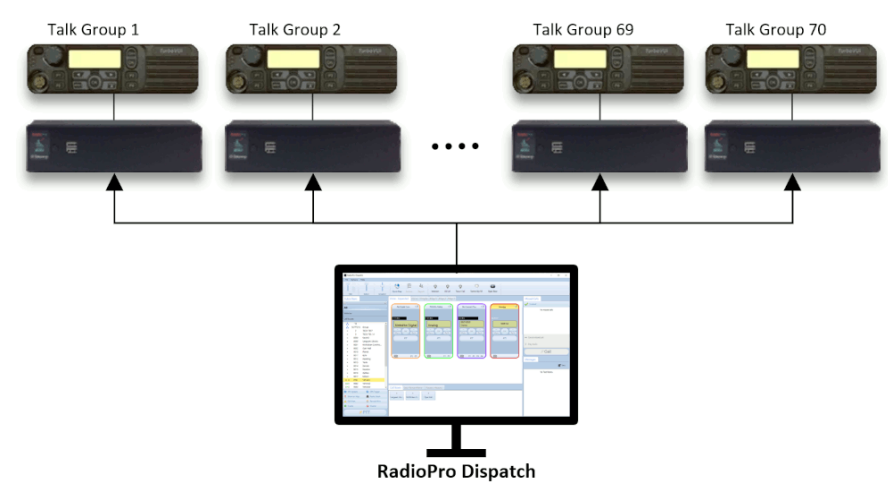

### <span id="page-8-1"></span>*System Planner Document and Template*

The *[RadioPro System Planner](https://ctiproducts.com/documents/radiopro/v9/RadioPro%20System%20Planner%20for%20Motorola%20MOTOTRBO.pdf)* includes examples for various radio network topologies, and should be consulted if the RadioPro Dispatch client is being deployed.

Use the System Planner Template (located at the end of this document) in the planning phase of a project to record IP addresses, usernames, passwords, serial numbers, and device names.

## <span id="page-9-1"></span><span id="page-9-0"></span>**1.3 What You Will Need**

## *PCs for Dispatch Client*

PCs that will be used to run the RadioPro Dispatch client software must have the following:

- Processor: Intel Core i5, or better
- Operating System: Windows 10 Pro recommended. Dispatch client must have "Run as Administrator" enabled under the "Privilege Level" topic of the "Compatibility" tab.
- Memory: 8 GBytes recommended (4 GBytes minimum)
- 1<sup>st</sup> Hard Disk: 160 GBytes minimum, for Operating System.
- 2<sup>nd</sup> Partition or Hard Disk: 2 TBytes recommended, for Voice & Event History Logging (500 GBytes minimum). The  $2<sup>nd</sup>$  Hard Disk may be an external hard disk connected via eSATA, or a network storage device. (Externally connected USB drives are not recommended since many have access times that are too slow.) Alternatively, a  $2<sup>nd</sup>$  partition on the first hard disk could be used for History Logging. (Logging is not permitted on the C Partition.) At normal Sampling Rate of 11kBytes/s, continuous recording (100% duty) of one radio channel for 24 hours will require 1.9 GBytes of Hard Disk space. Normal channel activity will range from 10% to 60% duty.
- IP Network Interface: 10Mbps or faster. Network bandwidth requirement is 22kBytes/s (maximum) for each connected RadioPro IP Gateway.
- Monitors: Dual recommended if both voice dispatching and GPS mapping functions are used, 20" minimum each, 23" recommended.
- Headset (USB, Analog, or Bluetooth), or Desktop Mic and Stereo Speakers

PCs will also require **.**Net version 4.0 or higher. During installation of the RadioPro Dispatch client software, allow this update to occur. During Windows updates, select all optional updates.

## <span id="page-9-2"></span>*Audio and PTT Accessories*

A professional quality desk microphone and speakers will be needed to transmit and receive audio between a Dispatcher and the radio system. Alternatively, a professional quality headset can be used.

One or more footswitches may also be installed to activate Push-to-Talk for one or more radio channels.

See *[RadioPro System Accessories](https://ctiproducts.com/documents/radiopro/v9/RadioPro%20System%20Accessories.pdf)* brochure for recommended accessories.

## <span id="page-9-3"></span>*RadioPro Dispatch Client Distribution USB Flash Drive*

The RadioPro Dispatch client is available on the distribution USB Flash Drive.

## <span id="page-9-4"></span>*RadioPro Dispatch License USB Flash Drive*

Each PC that runs the RadioPro Dispatch client requires a unique software license file. Installation of a valid software license allows the following:

- Connection to a number of RadioPro IP Gateways.
- Proper operation of software modules such as Voice, GPS, Text, and Telemetry.

USB Flash Drive contains this license file. Connections for additional IP Gateways and additional modules can be purchased and added to the license file at any time.

RadioPro Dispatch can be run in "Demo Mode" without the use of a software license. In Demo Mode, a RadioPro Dispatch client can connect only to CTI's demo radio system in Cincinnati, Ohio.

## <span id="page-10-1"></span><span id="page-10-0"></span>**1.4 System Considerations**

## *System Planner Template*

Use the System Planner Template at the end of this document to record device names, passwords, and IP addresses.

## <span id="page-10-2"></span>*IP Gateway and Control Station Radio Configuration*

Before installing the RadioPro Dispatch client, the IP Gateway (s) must be configured using the ICU.exe utility (IP Configuration Utility) and installed on an IP network. In addition, the Control Station(s) must be configured using the manufacturer's configuration software. See the *[RadioPro IP Gateway Installation Guide](https://ctiproducts.com/documents/radiopro/v9/RadioPro%20IP%20Gateway%20Installation%20Guide.pdf)* for more details.

#### *GPS Mapping Support*

*Note: GPS Mapping is not available in all configurations.* Please see *Section 5.5 [Feature Availability](#page-62-0)* on Page *[63](#page-62-0)* for more details.

Mapping of subscriber radios requires the following:

- IP Gateways must have GPS enabled using ICU.exe
- Control Station radios **CANNOT** have GPS or ARS enabled
- Subscriber radios **MUST** have GPS and ARS enabled

### <span id="page-10-3"></span>*Version Match*

RadioPro Dispatch clients and IP Gateways must have compatible versions in order to communicate with each other. Compatibility can be ensured when the first two digits of the version match. (The third digit indicates a minor revision, and does not need to match.)

In addition, the license file for a RadioPro Dispatch client must be at the same major revision level. In other words, a RadioPro Dispatch software license key for version 9 is required to run RadioPro Dispatch version 9. (A version 8 license key will not be able to run RadioPro Dispatch version 9.)

## <span id="page-10-4"></span>*Control Station Radio Version*

The control station radio connected to the IP Gateway *must at least have the minimum firmware version listed below*.

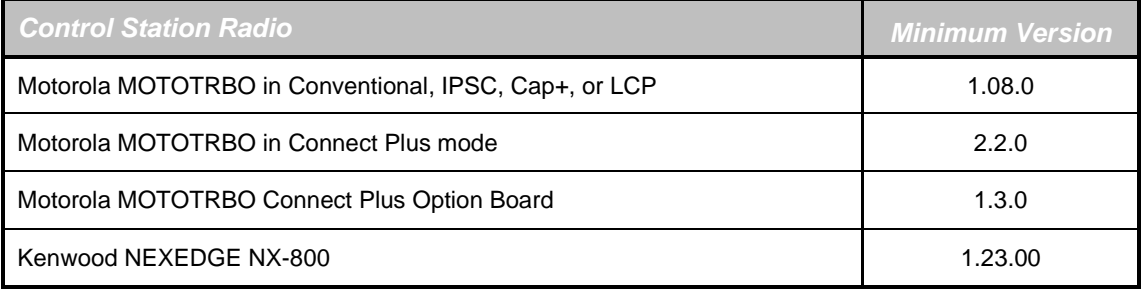

## <span id="page-10-5"></span>*PC Settings for Power and Display*

#### *Power Settings*

The Power Settings should be adjusted so that the PC does NOT hibernate or sleep. Use the **Power Options** item in the **Control Panel** to make these adjustments.

#### *USB Controller Settings*

USB controllers within the Dispatch PC should be configured to disallow power management. Use the **Device Manager** item in the **Control Panel** to make these adjustments. In the **Device Manager** window, open the **Universal Serial Bus controllers** folder. And then for each **USB Root Hub** listed, use the Power Management tab to **disable** "Allow the computer to turn off this device to save power".

#### *Display Properties*

The RadioPro Dispatch client has been designed to be used with display monitors with the following display properties:

- Font Size Normal
- DPI Normal (96DPI)

Altering the above settings may cause some information for the RadioPro Dispatch client to be displayed improperly.

#### **Touch Screen**

RadioPro Dispatch software will interpret touches on a touch screen as general game controller events. If a touch screen is being deployed for this software installation, then **disable** touch parameters in the Windows operating system, usually found in the Control Panel under "**Tablet PC Settings**".

## <span id="page-12-0"></span>**2. INSTALL TIME SERVER**

During installation of the IP Gateways, the IP address of a "NTP Server" may have been specified using the ICU (IP Configuration Utility). In order for all IP Gateways to report the same time, and logging at the Dispatch client to have accurate times, the IP Gateways must all reference the same Time Server. This Time Server can be one of the following:

- An existing Time Server on the Local Area Network.
- Public domain Time Server accessed using the Internet.
- Local Time Server installed on a common PC, such as the Dispatch client console PC.

## <span id="page-13-0"></span>**3. RADIOPRO DISPATCH CLIENT INSTALLATION**

Prior to installing the RadioPro Dispatch client software, any required IP Gateways should be installed. See the *[RadioPro IP Gateway Installation Guide](https://ctiproducts.com/documents/radiopro/v9/RadioPro%20IP%20Gateway%20Installation%20Guide.pdf)* for additional details.

## <span id="page-13-1"></span>*Step 1. Install Audio and PTT Accessories*

Install any required microphones, speakers, headsets, and push-to-talk devices. Allow the Windows operating system to discover these devices and automatically install device drivers before continuing.

See the *[RadioPro System Accessories](https://ctiproducts.com/documents/radiopro/v9/RadioPro%20System%20Accessories.pdf)* brochure for recommended accessories.

### <span id="page-13-2"></span>*Step 2. Install RadioPro Dispatch Client Software*

Insert the installation USB flash drive into an available USB port. Navigate to and double-click the file named "\RadioPro Dispatch Software\RadioPro Dispatch.exe**"**.

The RadioPro Dispatch client must have the **Run as Administrator** parameter enabled as follows.

#### *Windows 10 Professional*

- a. Right-click on the **RadioPro Dispatch** icon on the desktop, then click **Properties** from the menu.
- b. On the **Shortcut** tab, click the **Advanced** button, and then place a check in the box for **Run as administrator**.

## <span id="page-13-3"></span>*Step 3. Start the RadioPro Dispatch Client Software*

Double-click the *RadioPro Dispatch* icon on the PC desktop to start the program. The initial (unconfigured) screen may appear similar to this screen capture:

Use the following steps to import a Software License:

- 1. Insert the RadioPro Dispatch License USB flash drive into an available USB port.
- 2. Click the **Import New License** button.
- 3. Choose the License File on the USB flash drive, and then click the **OK** button.

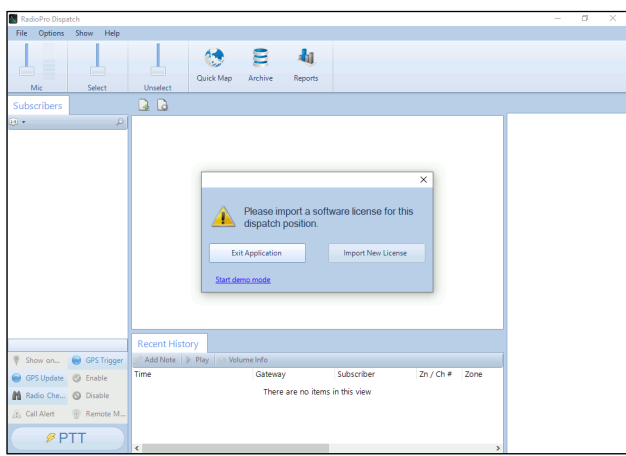

#### *If you receive this error:*

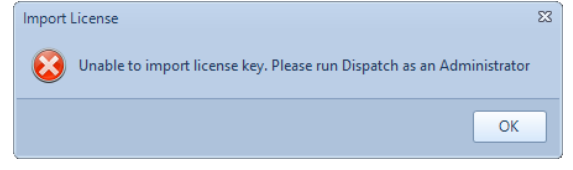

*restart dispatch as an administrator and follow steps 1 – 3.*

## <span id="page-14-0"></span>**4. CONFIGURATION**

## <span id="page-14-1"></span>**4.1 Configuration Overview**

Configuring RadioPro Dispatch involves the following steps:

- 1. **Create an Administrator Password** (Page *[17](#page-16-1)*) Create a password that administrators will use to configure RadioPro Dispatch.
- 2. **Manage IP Gateways** (Page *[18](#page-17-0)*) Use the *Manage IP Gateways* window to configure connections to the IP Gateways.
- 3. **Configure Audio Device Presets** (Page *[20](#page-19-0)*) Configure microphones, headsets and speakers for transmit and receive audio.
- 4. **Choose and arrange Panels to be shown** (Page *[27](#page-26-0)*) Choose which panels to show such as *Subscribers*, *Recent History*, *Messages*, *Geo*-*fence Alerts*, *Telemetry*, and *Missed Calls*
- 5. **Add Tabs for Voice and GPS Maps** (Page *[29](#page-28-0)*) Show and arrange the locations of the dock-able tabs for Voice channels and GPS Maps.
- 6. **Add and configure Radio Controllers for Voice functions** (Page *[29](#page-28-1)*) Add radio controllers to voice tabs for each Talk Group or channel to be accessed.
- 7. **Add and configure Subscribers and Subscriber Groups** (Page *[31](#page-30-0)*) Add subscribers to groups in the subscriber tab.
- 8. **Configure other Dispatch options** (Page *[33](#page-32-0)*) Select options that will customize the way in which Voice and GPS tabs function.

Configuration can be performed only if the program is in *Edit* mode. To change to *Edit* mode, click on the **File** menu, and then click **Edit**. (If **Lock** is displayed in the menu, then the RadioPro Dispatch client is already in *Edit* mode.)

## <span id="page-14-2"></span>**4.2 Example Configuration**

RadioPro Dispatch may be configured in many different ways. An example configuration is shown below.

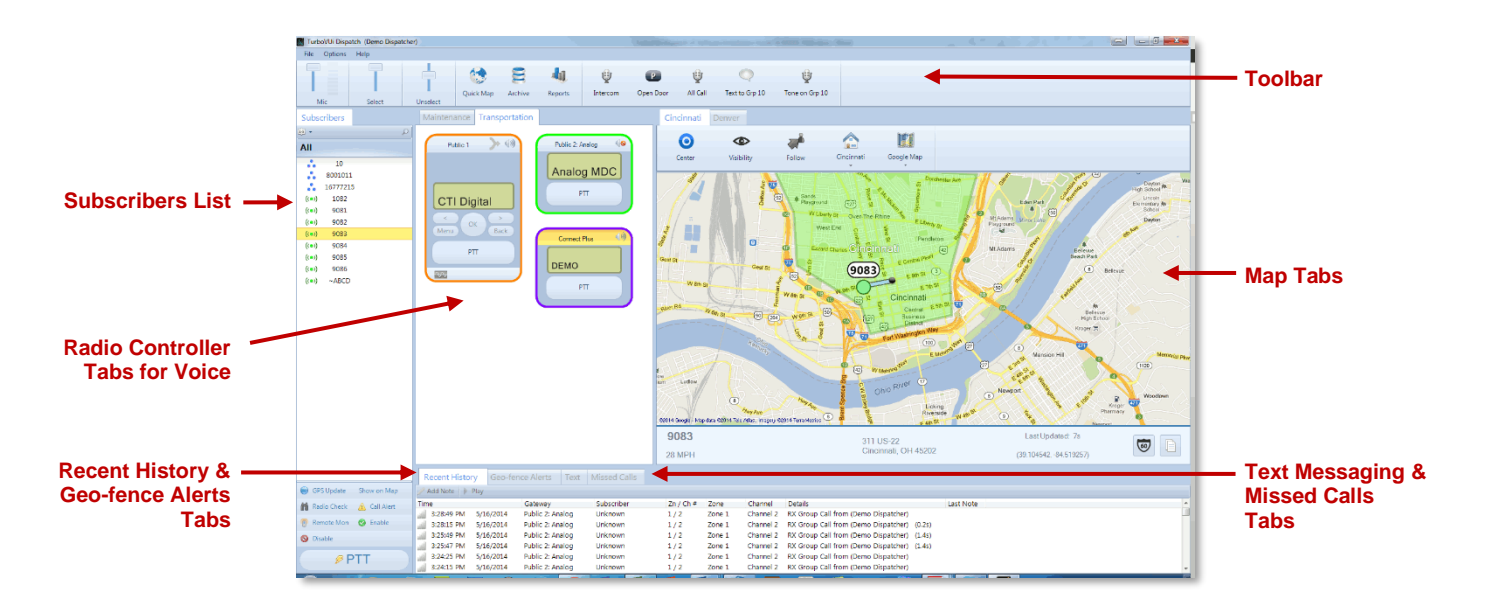

## <span id="page-15-0"></span>**4.3 Configuration using Cloned Settings**

If a Dispatch console PC has already been configured, and it is desired to clone that configuration to additional console PCs, then use the Clone function using the following steps.

#### **On the already-configured console PC:**

- 1. Change RadioPro Dispatch to *Edit* mode by clicking on the **File** menu, and then choose **Edit**.
- 2. From the **File** menu, choose **Clone Settings**, and then then choose a file name and storage location. A file will be saved with an extension of "**.**trbodat".
- 3. From the **File** menu, choose **Lock** to return RadioPro Dispatch to the *Run* mode.
- 4. Copy the file saved above to a USB flash drive or network storage location.

#### **On the unconfigured console PC:**

- 5. Change RadioPro Dispatch to *Edit* mode by clicking on the **File** menu, and then choose **Edit**.
- 6. From the **File** menu, choose **Import Cloned Settings**, and then then choose a file name and storage location selected in Step 4 above.
- 7. Import the License File for this Dispatch console.
	- a. While in *Edit* mode, click the **Options** menu item, then click **Update License** to display the **Update License** window shown at right.
	- b. Insert the License Key USB into an available USB port.
	- c. Click the **Import** button, and then locate and select the License Key file on mounted USB drive. The **Update License** window should now reflect the licensing allowed for this installation, similar to the screen-capture at right.
	- d. Close the **Update License** window.
- 8. From the **File** menu, choose **Lock** to return RadioPro Dispatch to the *Run* mode.

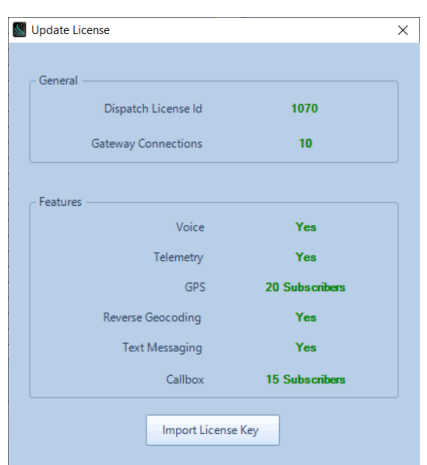

## <span id="page-16-1"></span><span id="page-16-0"></span>**4.4 Configuration without using Cloned Settings**

### *Step 1. Create an Administrator Password*

A person using the RadioPro Dispatch client can be either a *User* or an *Administrator*. An *Administrator* will be allowed to make changes to RadioPro Dispatch using a password. A *User* will be prevented from making changes to the configuration.

An *Administrator* password can be created by using the following steps:

- 1. If not already in *Edit* mode, change to *Edit* mode by clicking on the **File** menu, and then choose **Edit**.
- 2. From the **File** menu, click **Save As**, and then choose a file storage location such as: c:\Program Files (x86)\CTI Products\RadioPro

After choosing a filename and storage location for this configuration file, the following **Password Protect File** window will be displayed.

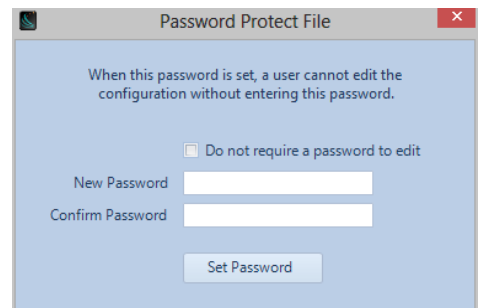

3. Enter a password into both the **New Password** and **Confirm Password** boxes, and then click the **Set Password** button.

### <span id="page-17-0"></span>*Step 2. Manage IP Gateways*

While in *Edit* mode, configure the connections to IP Gateways using the following steps:

1. Click on the **Options** menu, then click **Manage IP Gateways** to display the following window:

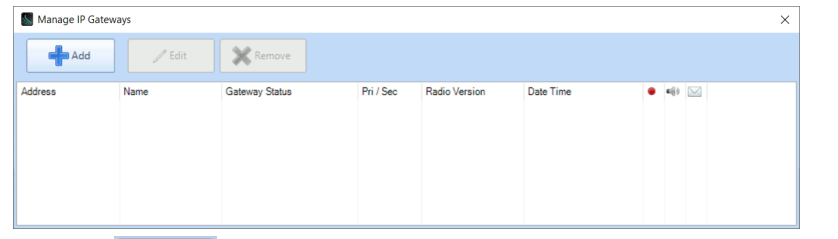

- 2. Click the **button to display the following Add Gateway** window:
- 3. In the **Gateway Address** field, enter the IP Address for the RadioPro IP Gateway.

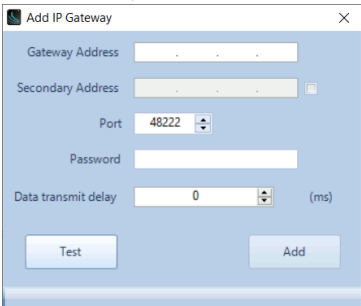

4. If there is a failover gateway, check the box next to the **Secondary Address** and enter the IP Address for the backup gateway.

With a **Secondary Address** the right-click "Pri / Sec" menu for this gateway will have the following selections:

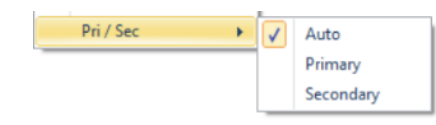

- o **Auto**  This is the default failover behavior where the primary gateway is used unless it is down, then the secondary will be used until the primary is available again.
- o **Primary**  This selection forces only the primary gateway to be used.
- o **Secondary**  This selection forces only the secondary gateway to be used.
- 5. Modify the port of the gateway by changing the value in the **Port** field.
	- o The default port used by a RadioPro IP Gateway is TCP port 48222. If needed, the port number of an IP Gateway can be changed by using the ICU.exe utility.
	- o If the IP Gateway is connected to a different IP LAN subnet than the RadioPro Dispatch client PC, then enter the external IP address of the firewall or router that is protecting that subnet. In this case, a portforwarding rule is needed to be programmed into the firewall or router for each IP Gateway. See the *RadioPro [IP Gateway Installation Guide](https://ctiproducts.com/documents/radiopro/v9/RadioPro%20IP%20Gateway%20Installation%20Guide.pdf)* for additional details.
- 6. Enter the **Password** for the IP Gateway.
- 7. Click the **Test** button to determine if the RadioPro IP Gateway is accessible using the IP Network. "Connection Successful" will be displayed if the connection succeeded.
- 8. Finally, click the **Add** button to add this RadioPro IP Gateway to the device list as shown in the following:

Table headings in the above window are defined as follows:

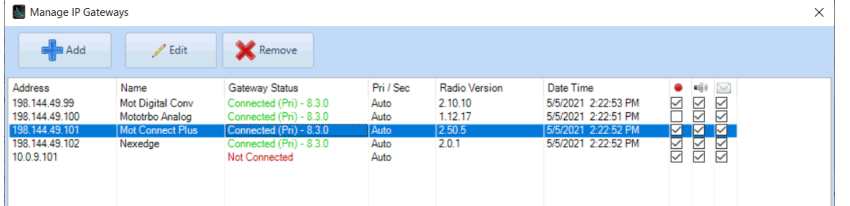

#### **Address**

IP Address assigned to IP Gateway, and Port Number

#### **Name**

Name assigned to IP Gateway

#### **Gateway Status**

Indicates **Connected** and firmware version of IP Gateway, or **Not Connected**

#### **Pri / Sec**

Indicates if the gateway is set for **Auto**, **Primary**, or **Secondary**.

#### **Radio Version**

Indicates firmware version of Radio if connected, or **Not Connected**

#### **Date / Time**

Date and Time being used by IP Gateway

#### **Record Option**

Checking this option allows logging of audio for this IP Gateway to the database

#### **Audio Option**

Checking this option allows audio to be heard for this IP Gateway

#### **Text Option**

Checking this option allows text messaging for this IP Gateway

- 9. Repeat Steps 2 through 8 for each RadioPro IP Gateway in the system.
- 10. To remove a RadioPro IP Gateway from the device list, select the device, and then click the **X** Remove button.
- 11. To edit the IP Address or Password for an IP Gateway, first select the IP Gateway from the list, and then click the  $\angle$  Edit button.

## <span id="page-19-0"></span>*Step 3. Configure Audio Device Presets*

While in *Edit* mode, options are available that will customize the way in which audio will be transmitted and received. Click on the **Options** menu, click **Audio Presets,** and then click **Configure** to display the following window.

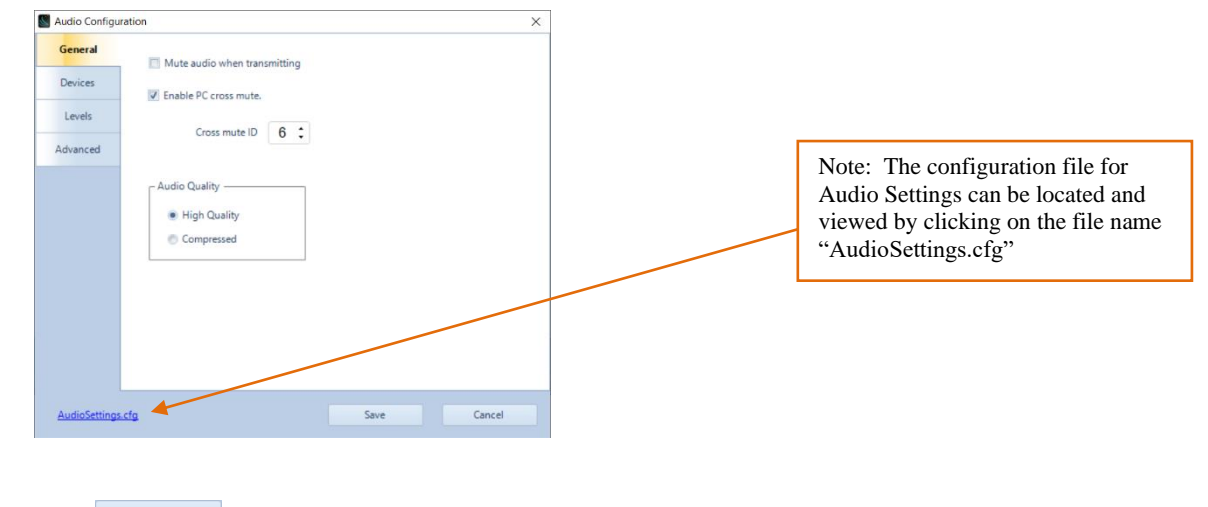

*Click the* <sup>Save</sup> *button to save all Audio Configuration settings.* 

#### *General tab*

Use this tab to configure audio parameters such as *Muting* and *Audio Quality*.

#### **Mute Audio When Transmitting**

Mutes all receiving audio while the dispatch is transmitting. This option will prevent audio feedback while the dispatcher is transmitting.

#### **Enable PC Cross Mute**

Select this option to mute audio from adjacent PCs. Adjacent PCs should have the **SAME Cross Mute ID** selected. Dispatch positions with the same cross mute ID will not be able to hear eachother. This is also referred to as "Audio Cross Muting" .

#### **Audio Quality**

*Compressed Mode* (2.2kBytes/s per client user and Talk Group) should be used when either:

a RadioPro client is connected to the IP Gateway(s) using a WAN such as the Internet, or there is a concern that "High Quality" mode will use too much bandwidth.

#### *High Quality Mode* (22kBytes/s per client and Talk Group) should be used when:

Neither of the conditions listed above for "Compressed Mode" exist, and

the additional 10% improvement in audio quality is needed.

*Click the* <sup>Save</sup> *button to save all Audio Configuration settings.* 

#### *Devices tab*

Use this tab to add **Audio Presets** to the **Options** menu. Multiple **Audio Presets** can be entered to accommodate several different audio configurations using different microphones, headsets, and desk speakers. Audio Configuration

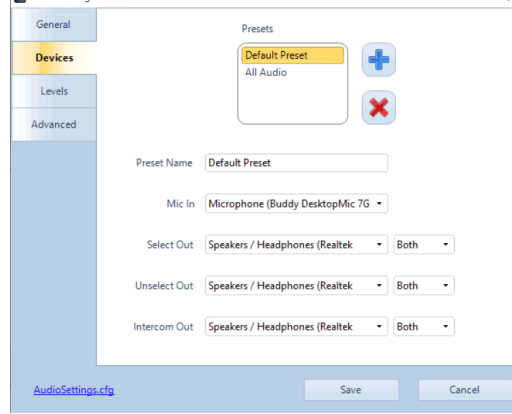

#### **Presets**

This section lists the current audio device configurations. Use the  $\left(\frac{1}{\sqrt{2}}\right)$  and  $\left(\frac{1}{\sqrt{2}}\right)$  buttons to add or delete an audio preset from the **Options** menu.

#### **Preset Name**

Edit this name as it should appear in the **Options** menu.

#### **Mic In**

From the drop-down list, select a microphone.

#### **Select Out**

From the drop-down list, select a device for *Select Audio* playback, as well as *Both*, *Left*, or *Right* speaker.

#### **Unselect Out**

From the drop-down list, select a device for *Unselect Audio* playback, as well as *Both*, *Left*, or *Right* speaker.

#### **Intercom Out**

From the drop-down list, select a device for audio from other RadioPro Dispatch clients, as well as **Both**, **Left**, or **Right** speaker.

*Click the* <sup>Save</sup> *button to save all Audio Configuration settings.* 

#### *Levels tab*

Use this tab to set the initial audio volume levels at program start-up. Mic, Select, and Unselect volumes can be changed by the dispatcher while the application is running.

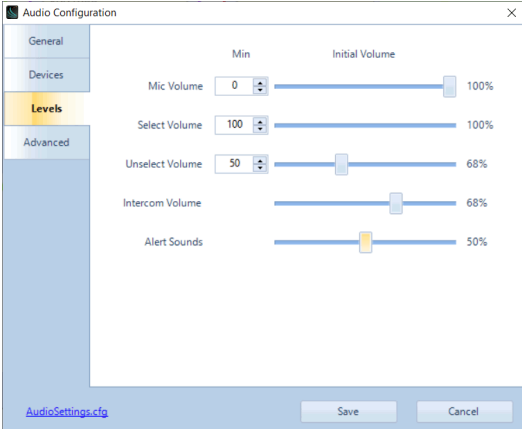

#### **Mic Volume**

Select the initial microphone volume level. The initial setting for this parameter should be 100%. The number in the min column allows you to set the minimum volume percent. If audio heard on portable and mobile radios is not loud enough, adjust the **Rear Mic Gain** settings in the Control Station radios connected to RadioPro IP Gateways. See the *RadioPro [IP Gateway Installation Guide](https://ctiproducts.com/documents/radiopro/v9/RadioPro%20IP%20Gateway%20Installation%20Guide.pdf)* for specific radio model programming guides.

#### **Select Volume**

Select the initial receive volume level for *Selected* talk groups. The initial setting for this parameter should be 100%. The number in the min column allows you to set the minimum volume percent.

#### **Unselect Volume**

Select the initial receive volume level for *Unselected* talk groups. The initial setting for this parameter should be 60%. The number in the min column allows you to set the minimum volume percent.

#### **Intercom Volume**

Select the receive volume level from other RadioPro Dispatch clients. The initial setting for this parameter should be 60%.

#### **Alert Sounds**

Select the volume level for Alert Sounds, such as "Talk-Permit" and "Channel-Busy". The initial setting for this parameter should be 30%.

*Click the* <sup>Save</sup> *button to save all Audio Configuration settings.* 

#### *Advanced tab*

Use the advanced tab to set rules for duplicate PTT ID audio and to control Intercom audio levels.

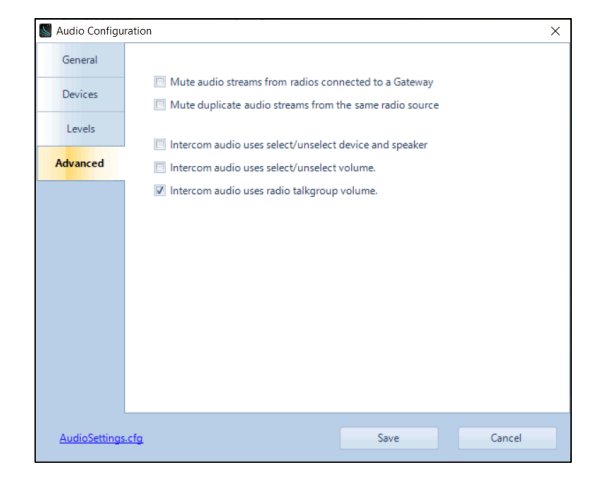

#### **Mute audio streams from radios connected to a gateway**

Select this option if audio transmissions are being received by another radio connected to the RadioPro Dispatch client. This feature works by comparing the incoming audio PTT-ID with ID's of the radios connected to the gateways. This feature does not work with analog calls where the PTT-ID is not available. This is also referred to as "RF Cross Muting".

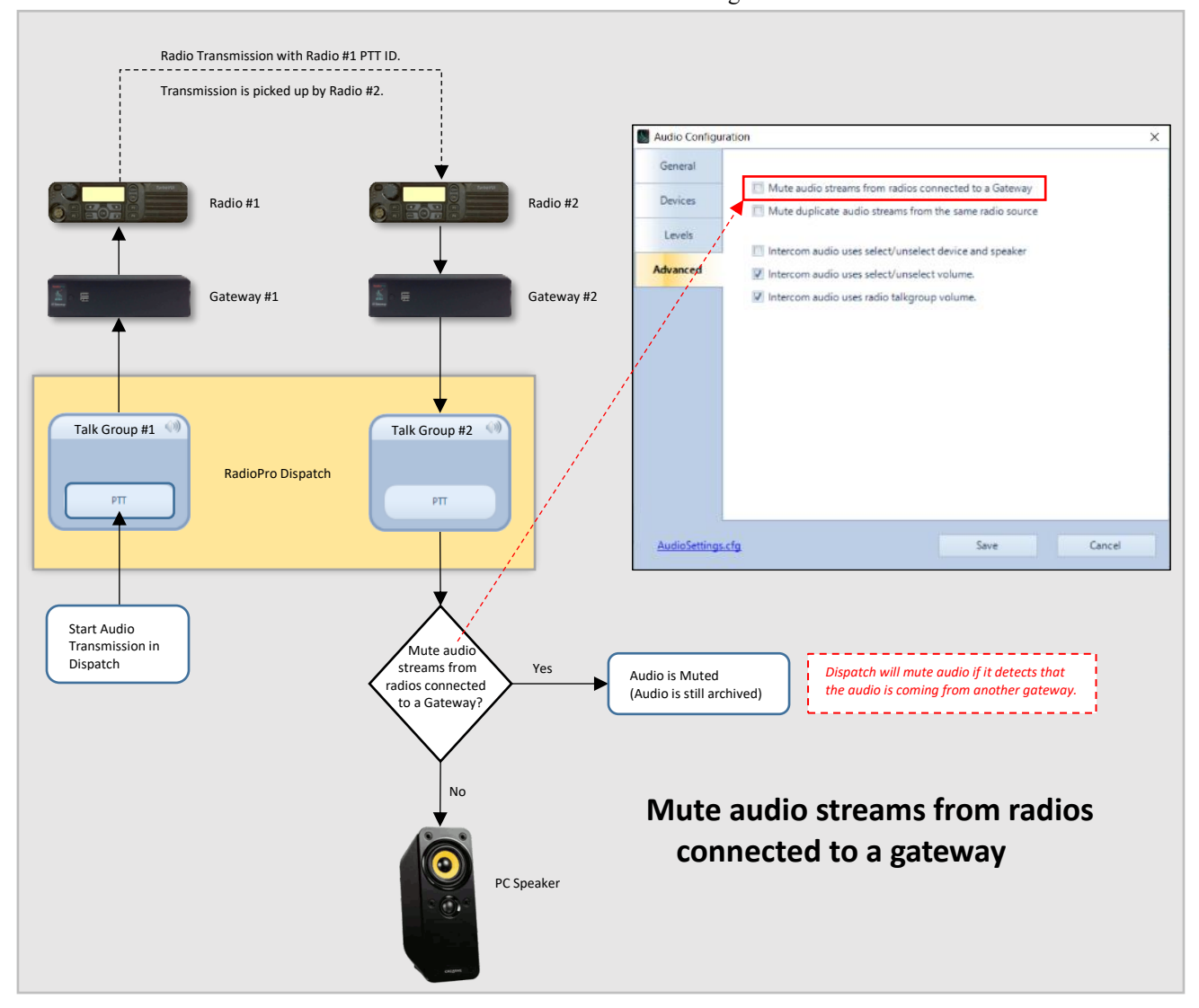

#### **Mute duplicate audio streams from the same radio source**

If two audio streams from the same radio source occur at the same time, this option will playback the first audio stream and mute the second audio stream. This feature works by comparing the PTT-ID's of the incoming radio traffic. If two receiving streams have the same PTT-ID, then one will be muted to prevent echoing.

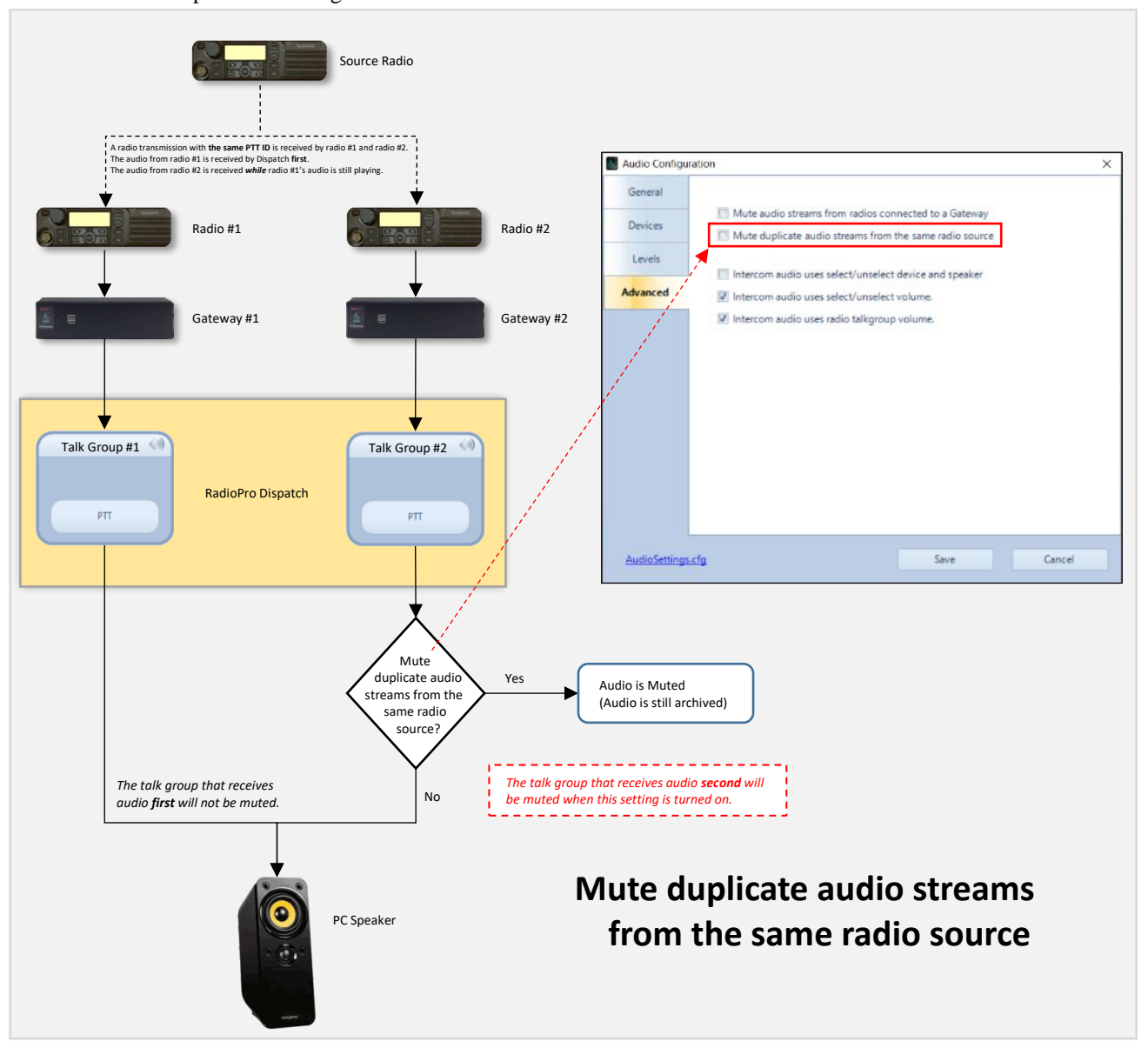

#### **Intercom Audio uses select/unselect device and speaker**

Select this option to direct received intercom audio to same audio devices configured for Select and Unselect volume. If this option is not enabled, then received Intercom Audio will be directed to device chosen for the Intercom Out parameter located in the Devices tab.

#### **Intercom Audio uses select/unselect volume**

Select this option to modify the volume level set for the Intercom Volume parameter located in the Devices tab based on whether the receiving radio is Selected or Unselected.

#### **Intercom Audio uses radio talk group volume**

Select this option to modify the volume level set for the Intercom Volume parameter located in the Devices tab based on the volume level set in the Radio Controller for a particular talk group.

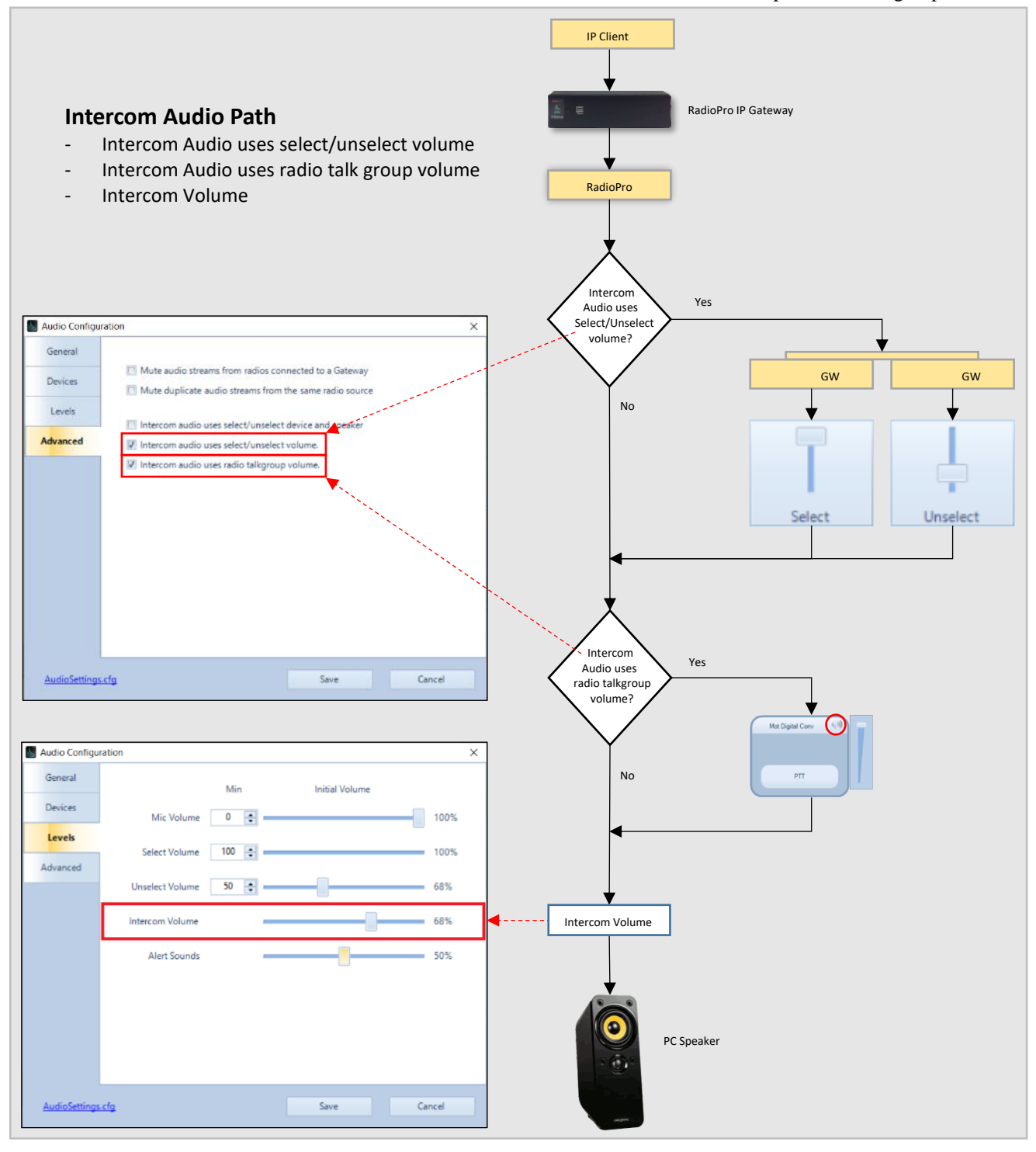

## <span id="page-26-0"></span>*Step 4. Choose and Arrange Panels*

The Main Window can be customized to show various dock-able tabbed Panels. While in *Edit* mode, use the **Show** menu to choose among the following Panels to be displayed on the Main Window.

- *Subscribers* A list of subscriber radio IDs and Alias Names, along with function buttons for **Private Call**, **GPS Locate**, **Radio Check**, **Call Alert**, **Remote Monitor**, **Enable** (radio), and **Disable** (radio)
- *Recent History* A list of the most recent radio events, including sent and received audio, sent and received text messages, call alerts, and emergencies.
- *Messages* A list of outgoing and incoming text messages, along with a text box and **Send** button for initiating messages.
- *Geo-fence Alerts* A list of radio subscriber units that are currently meeting a Geo-fence condition.
- *Telemetry* A list of I/O points in vehicles and facilities that can be monitored and controlled
- *Missed Calls* A list of incoming private calls that have not been responded to from the Dispatcher with a return private call.

When enabled with a check mark from the **Show** menu, a Panel will appear in its default location until moved to a different location.

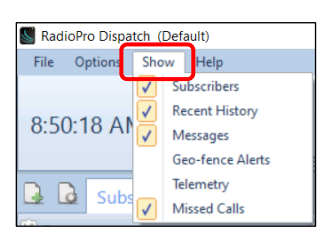

### *Arranging Panels*

While in *Edit* mode, each panel may be located to another position by using the following steps:

1. Click and drag a Panel using its tab area. While the Panel is being moved, *Tab Anchor Points* will be displayed as shown below.

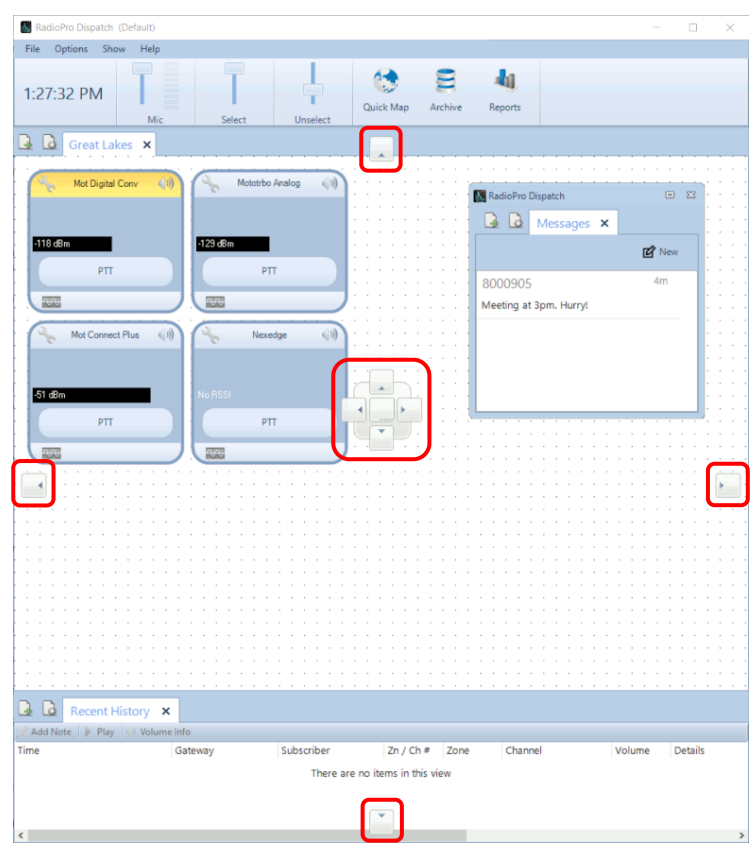

- 2. To dock the Panel at a pre-defined position, drop the Panel onto any of the *Panel Anchor Points* displayed. Options include left-side, right-side, top, bottom, and as a member of a set of panels. To make the panel a member of a set of panels, drop the tab onto the center of the *Panel Anchor Point*.
- 3. To un-dock a Panel, so that it floats to a location chosen by the User, drop the Panel onto an area of the screen that does not have a *Panel Anchor Point*.

#### <span id="page-28-0"></span>*Step 5. Add Tabs for Voice and GPS Maps*

Depending on the license purchased, it is possible to add one or more **Voice** tabs and/or one or more **GPS Map** tabs to the Main window. To add a tab, use the following steps:

- a. Click the button to display the **New Tab Page** window.
- b. In the **New Tab Page** window, enter the **Page Name**, choose the **Page Type**, and then click the **Add** button.

Repeat the steps listed above for each tab needed.

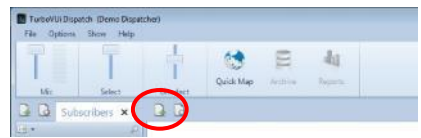

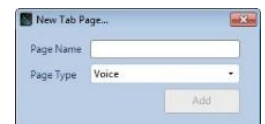

## <span id="page-28-1"></span>*Step 6. Add and Configure Radio Controllers for Voice functions*

While in *Edit* mode, add radio controllers to a tabbed page using the following steps:

a. Select a tab, then click the tool located next to the tab to display the **Select Radios** window shown:

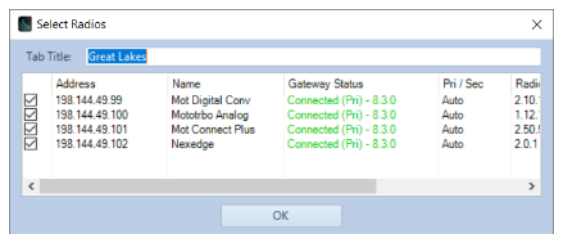

b. Place a check mark next to all devices that should be displayed on the active **Radio Controllers Tab**, then click the **OK** button. The selected Radio Controllers will be displayed on the active **Radio Controllers Tab**.

#### *Each Radio Controller on a tabbed page may be customized using the remaining steps:*

- c. Click the button on the title bar of a Radio Controller to display the **Options** window:
- d. Optionally, click the **Outline Color** button to select a border

color for this Radio Controller. Click the  $\left|\n\begin{array}{c|c}\n\text{Default} \\
\text{button to make the}\n\end{array}\n\right|$ selected color the default.

- e. **Enable** an option for **Title label** to display either the **Gateway Name** or **Channel Name** in the header portion of the Radio Controller.
- f. Choose if History Items should be displayed for this Radio Controller. If a number greater than '0' is chosen, then incoming voice messages for this Radio Controller will be shown in the lower portion of the window.
- g. The **Min Volume** can be set to a number between 0 and 100. A Min Vo 10 will not allow the volume slider to go below 10%.

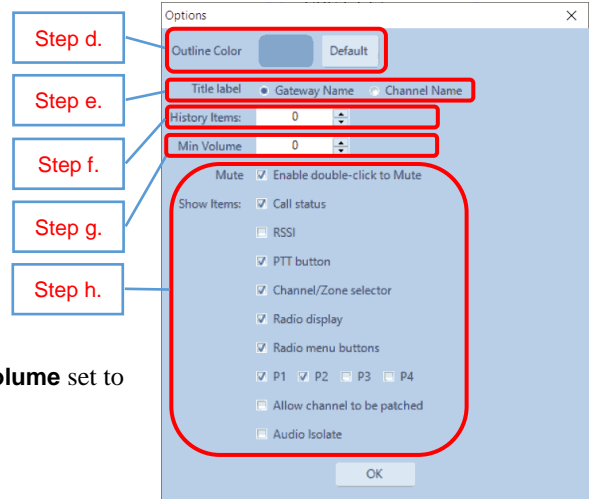

- h. Click the check boxes in this window to **enable** other needed features.
	- 1) *Audio Isolate*: **Enable** this option to make an audio isolate button available for this Radio Controller. When the audio isolate button is pressed, all Radio Controllers are muted except that Radio Controller and any other Radio Controllers with audio isolate buttons enabled.
	- 2) *Enable double-click to Mute*: When this option in **Enabled**, doubleclicking the volume button will mute the volume.
	- 3) *Allow channel to be patched*: **Enable** this option to allow the Dispatcher to patch this Talk Group (channel) to another Talk Group. When this option is enabled, the **Patch** button will be added to this Radio Controller. When the Dispatcher patches two talk groups together using this button, transmit and receive voice traffic will be shared by both. If this option is enabled for Radio Controllers on other Dispatch clients, patch status will be displayed on these other clients. Only a single patch is available, and a maximum of 3 Talk Groups may be patched.
- Step h1. Step h2.Step h3. Digital  $\sqrt{s}$ Step h4. 요 오  $10$ Step h5.  $119dBm$ Step h6. **Field Serv** Step h7. Bacl  $PTT$ Step h8. 05:22 PM 8000905 Step h9. 8000905 Step h10. Step h11.
- 4) *Call status*: **Enable** this option to display caller ID and status symbols step h11. "transmitting" and "receiving".
- 5) *RSSI*: **Enable** this option to continuously show the RSSI level reported by the control station radio (if available). RSSI levels are displayed in decibel-milliwatts (dBm).
- 6) *Radio Display*: **Enable** this option to duplicate the display from the Control Station radio.
- 7) *Radio menu buttons*: **Enable** this option to display menu buttons, allowing the Dispatcher to access the menu items of the Control Station radio.
- 8) *PTT button*: **Enable** this option to display the PTT button.
- 9) *History items*: **Enable** this option by selecting a number greater than 0. When enabled, incoming calls will be listed for this channel.
- 10) *Channel/Zone selector*: **Enable** this option to allow the Dispatcher to change zones and channels from this Radio Controller.
- 11) *P buttons*: **Enable** one or more of these to display the programmable buttons on the Control Station radio.
- i. Click the **OK** button to save the Radio Controller settings.
- j. The Radio Controller can be resized by dragging its lower right-hand corner to a new position as follows:
	- 1) Hover the mouse over the lower right-hand corner of a Radio Controller window.

The cursor will change to a double-arrow resizing symbol.

2) Click the mouse and drag the corner to a new position.

#### *Editing Tab Features*

To change the Radio Controllers that appear on a tab, or to rename a tab, click the button.

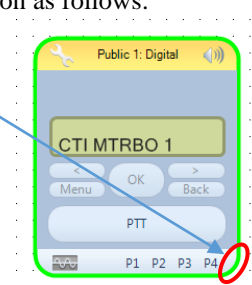

### <span id="page-30-0"></span>*Step 7. Add and configure Subscribers and Subscriber Groups*

This step may not be necessary if aliases have already been set up in your gateway. The ICU utility that manages the gateway settings has an Aliases tab where radio id's can be given names more appropriate for your organizations use. The Dispatch software will use this set of Aliases.

In the Subscribers tab, an "All" group is automatically added for you with radio aliases defined in the ICU utility Radio Aliases tab. The "All" group will also show any new radio aliases that have not yet been defined in the ICU Radio Aliases tab or in the Dispatch Subscriber Contacts window. These new radio aliases might be assets you add to your radio system in the future. To remove the "All" group and only show pre-defined groups from the Subscriber Contacts window, see the *[Show "All" Subscriber Group](#page-34-0)* section [on page 35](#page-34-1)*[35](#page-34-0)*.

Add S**ubscribers** to the **Subscribers tab** as follows:

Click **Options** -> **Contacts**.

-or-

While in *Edit* mode, click the "Edit tab" button next to the **Subscribers** tab.

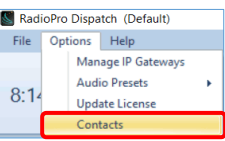

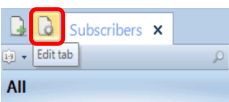

The **Subscriber Contacts** window with no subscribers or groups will look like this:

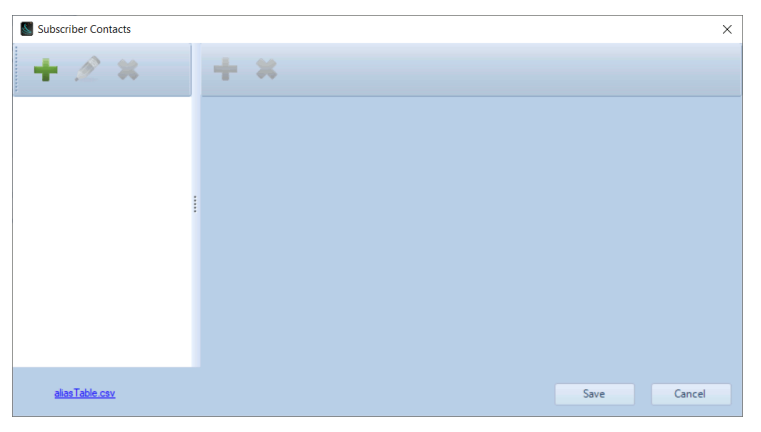

## **N** Subscriber Contacts *Add Subscriber Groups* -23 • Creates a new **Subscriber Group**. • Renames the selected **Subscriber Group**. • Deletes the selected **Subscriber Group**.alias Table.csv Save Cancel

#### *Add and Configure Subscribers*

- Creates a new **Subscriber** within the selected **Subscriber Group**.
- Deletes the selected **Subscriber**.

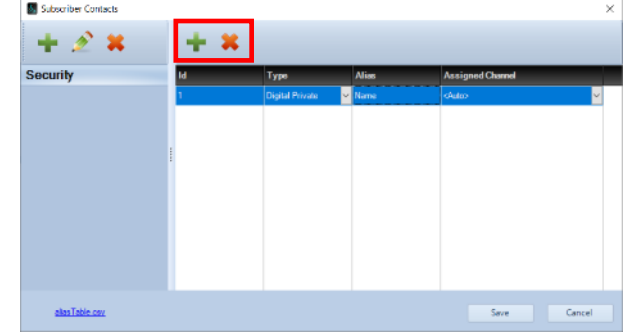

Each **Subscriber** has the following settings:

*ID*: The id of the subscriber radio.

*Type*: The radio type can be a **Group** type or **Private** type.

*Alias*: The name to display in place of the radio id.

*Assigned Channel*: The assigned channel can be one of the following:

**<Auto>**: With "Auto" selected, if this radio id comes from any radio controller, this alias will be used.

**<Specific radio controller>**: If a specific radio controller is selected, this alias will only be used if the radio id is coming from that radio controller.

**Press the** <sup>Save</sup> button to save the changes and close the window.

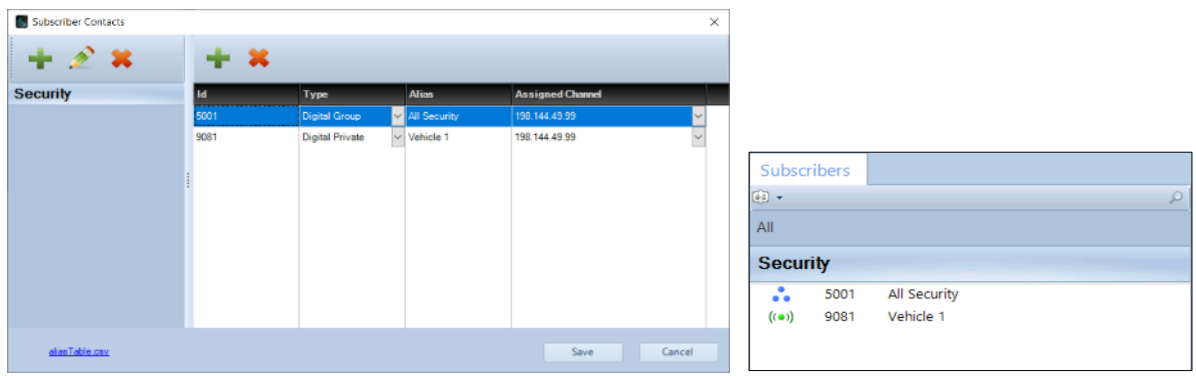

This example **Subscriber Contacts** window adds a "Security" section to the **Subscribers tab** as follows:

The **Subscriber Contacts** are stored in the aliasTable.csv file.

For more information see the *[Alias Table File](#page-53-2)* in the Appendi[x on page 54.](#page-53-2)

## <span id="page-32-0"></span>*Step 8. Configure other Dispatch Options*

While in *Edit* mode, options are available to customize the way in which RadioPro Dispatch operates. Click on the **Options** menu, and then click **Dispatch Settings** to display the window shown. Configuration options are organized into various folders.

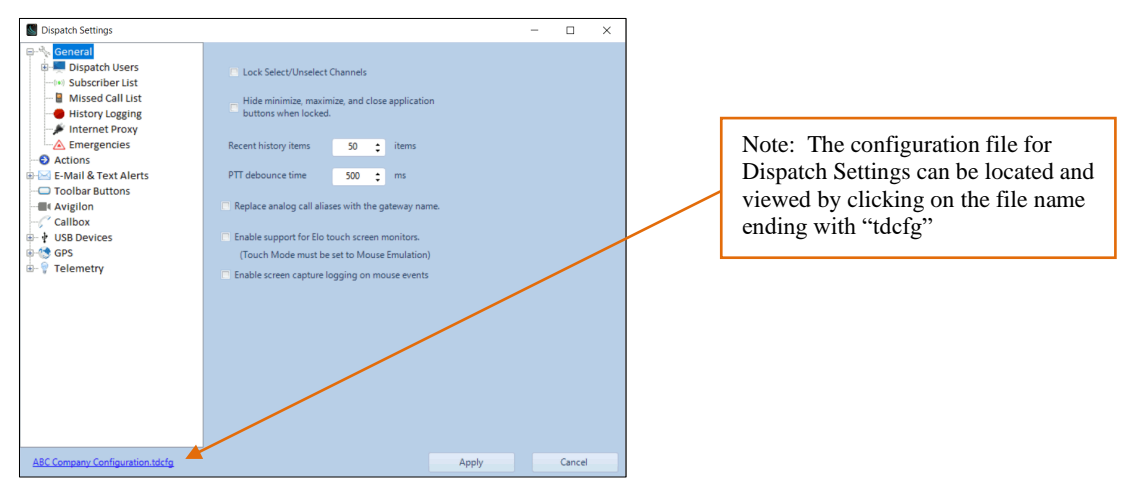

*Note: Following changes to any parameter, click the* **button is a** *button to save the changes.* 

#### *General Folder*

The **General** folder contains configuration options for *Dispatch Users*, *Subscriber List*, *Missed Call List*, *History Logging*, *Internet Proxy*, *Emergencies* and some other items. When the **General** folder is selected, the above window will be displayed.

#### **Lock Select/Unselect Channels**

Checking this box will lock *Selected* radio controllers (channels) on the *Radio Controllers* from being unselected.

#### **Hide Minimize, Maximize, and Close Application Buttons when Locked**

Checking this box will remove these buttons from the **Main Window** when in *Lock* mode.

#### **Recent History Items**

Choose the number of items to be displayed in the **Recent History tab**, from 1 to 500.

#### **PTT Debounce Time**

Choose a debounce time (in msec) for PTT buttons and footswitches. The range of values for this setting is 1 to 9999. A typical debounce time is 200 msec.

#### **Replace Analog Call Aliases with the Gateway Name**

In analog radio systems, it may be more useful to display the name assigned to the IP Gateway.

#### **Enable Support for Elo Touch Screen Monitors**

This feature is used to change the behavior of touch events to support Elo touch screens.

#### **Enable Screen Capture Logging On Mouse Events**

This feature is used to debug mouse and touchscreen issues.

*Click the* <sup>Apply</sup> *button to save all Dispatch Settings.* 

#### **Dispatch Users Sub-folder**

When the **Dispatch Users** sub-folder is selected, the following window will be displayed.

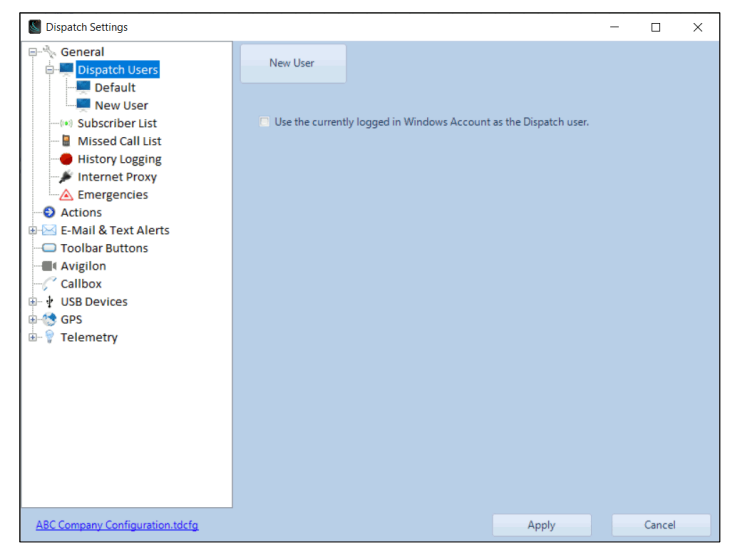

#### **New, Delete, and Rename User Buttons**

Use these buttons to add Dispatch User Names, Delete Users, or Rename Users. These names will be used to identify the "Src User" listed in the **Recent History** tab.

#### **Use the Currently Logged in Windows Account as the Dispatch user**

This feature will login the Dispatcher using the Windows login credentials.

*Click the Apply button to save all Dispatch Settings.* 

#### **Subscriber List Sub-folder**

S Dispatch Settings  $\overline{a}$  $\Box$  $\times$ General General Dispatch Users  $\frac{1}{\sinh 2}$ V Show "All" subscriber group Missed Call List History Logging Make subscribers unavailable if inactive for Internet Proxy Emergencies  $\overline{30}$  $\left\vert \downarrow\right\vert$  minutes **O** Actions ।<br>⊕-ि⊠ E-Mail & Text Alerts Toolbar Buttons Show Features - Lavigilon **V** Remote Enable Callbox **V** Radio Check  $\mathbf{I} \rightarrow \mathbf{U}$  USB Devices V Remote Disable  $\sqrt{2}$  Call Alert **B-13** GPS<br>B- <sup>0</sup> Telemetry  $\overline{V}$  Show on map **V** Remote Monitor  $\nabla$  PTT **V** GPS Update **▽** GPS Trigger PTT Action  $\bullet$  Default Custom Action Radio Check Action  $\bullet$  Default Custom Action KNot Selected GPS Update Action  $\bullet$  Default Custom Action KNot Selected ABC Company Configuration.tdcfg Apply  $\label{eq:cancel} \textsf{Cancel}$ 

When the **Subscriber List** sub-folder is selected, the following window will be displayed.

#### <span id="page-34-1"></span><span id="page-34-0"></span>**General**

#### **Show "All" Subscriber Group**

Uncheck this box to remove the "All" group from the **Subscribers tab**. With the "All" group removed, the list of subscribers can be limited only to predefined groups. Groups can be set up in the **Subscriber Contact** window. See *[Step 7. Add and configure Subscribers and Subscriber](#page-30-0)  [Groups](#page-30-0)* [on page 31.](#page-30-0)

#### **Make Subscribers Unavailable if Inactive for:**

A subscriber will be shown as "Unavailable" in the **Subscribers tab** when this time period of inactivity has expired.

#### **Show Features**

Choose the features that should be shown in the **Subscribers tab**. These features are described in more detail in the *[RadioPro Dispatch](https://ctiproducts.com/documents/radiopro/v9/RadioPro%20Dispatch%20User%20Guide.pdf)  [User Guide](https://ctiproducts.com/documents/radiopro/v9/RadioPro%20Dispatch%20User%20Guide.pdf)*.

- **Radio Check** determines if a radio is accessible.
- **Call Alert** activates the alert tone on a subscriber radio.
- **Show on map** opens a new map to display the location of the subscriber radio
- **GPS Update** forces a single GPS Trigger.
- **GPS Trigger** is a feature that is useful in Capacity Max systems where the Dispatcher is viewing radio locations based on GPS. This button should be used once for each subscriber radio that is being tracked. This will force a GPS Trigger command to the subscriber radio, so that it reports its GPS position periodically. The time period is determined by a setting in the **GPS** tab of ICU.exe. For more information, see "Minimum Poll Rate" in the *[RadioPro](https://ctiproducts.com/documents/radiopro/v9/RadioPro%20IP%20Gateway%20Installation%20Guide.pdf)  [IP Gateway Installation Guide](https://ctiproducts.com/documents/radiopro/v9/RadioPro%20IP%20Gateway%20Installation%20Guide.pdf)*.
- **Remote Disable** temporarily disables a remote radio.
- **Remote Enable** re-enables a previously disabled radio.
- **Remote Monitor** is used to remotely key-up a subscriber radio.
- The **PTT** checkbox can be used to remove the PTT button from the Subscribers tab.

#### **PTT Action**

By default, The PTT button in the **Subscriber tab** is used to make private or group calls to the chosen Subscriber.

The PTT button can be configured to use an "*Audio Call*" **Custom Action**. After creating the custom action, it can be selected in the dropdown. See *[Actions Folder](#page-41-0)* [on page 42.](#page-41-0)

#### **Radio Check Action**

By default, The Radio Check button in the **Subscriber tab** is used to send a message to a subscriber radio requesting it's current status.

The Radio Check button can be configured to use a "*Radio Check*" **Custom Action**. After creating the custom action, it can be selected in the dropdown. See *[Actions Folder](#page-41-0)* [on page 42.](#page-41-0)

#### **GPS Update Action**

By default, The GPS Update button in the **Subscriber tab** is used to send a message to a subscriber radio requesting for that radio to send it's last GPS position.

The GPS Update button can be configured to use a "*GPS Update*" **Custom Action**. After creating the custom action, it can be selected in the dropdown. See *[Actions Folder](#page-41-0)* [on page 42.](#page-41-0)

*Click the* <sup>Apply</sup> *button to save all Dispatch Settings.* 

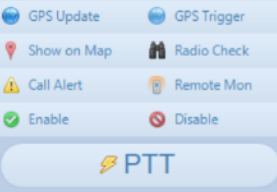
#### **Missed Call List Sub-folder**

When the **Missed Call List** sub-folder is selected, the following window will be displayed.

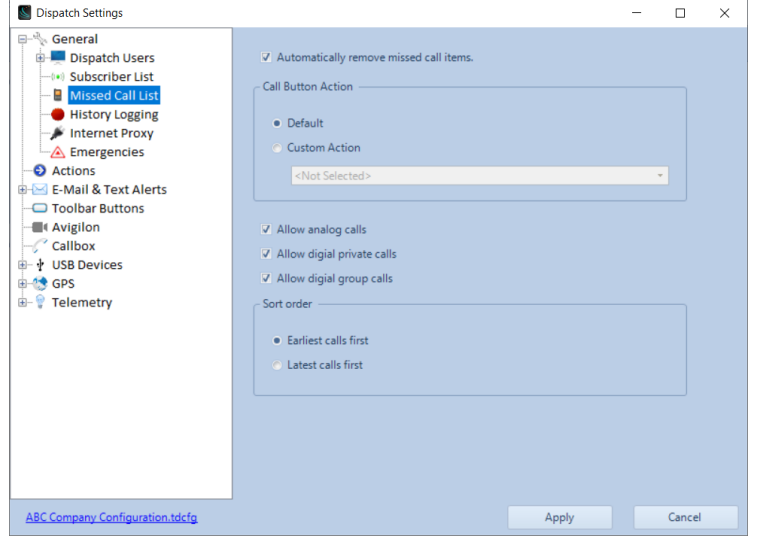

#### **Automatically remove missed call items**

When this box is checked, an item in the missed call panel will be cleared after the dispatcher responds to that subscriber.

#### **Call Button Action**

By default, The PTT button in the **Missed Calls tab** is used to make a private call to the chosen subscriber.

The PTT button can be configured to use an "*Audio Call*" **Custom Action**. After creating the custom action, it can be selected in the dropdown. See *[Actions Folder](#page-41-0)* [on page 42.](#page-41-0)

#### **Allow Analog Calls**

With this box unchecked, analog calls will not show in the **Missed Calls tab**.

#### **Allow Digital Private Calls**

With this box unchecked, digital private calls will not show in the **Missed Calls tab**.

#### **Allow Digital Group Calls**

With this box unchecked, digital group calls and all-calls will not populate the **Missed Calls tab**.

#### **Sort Order**

- *Earliest Calls First*: New calls will be added at the end of the list.
- *Latest Calls First*: New calls will be added at the top of the list.

*Click the* **button to save all Dispatch Settings.** 

#### **History Logging Sub-folder**

When the **History Logging** sub-folder is selected, the following window will be displayed.

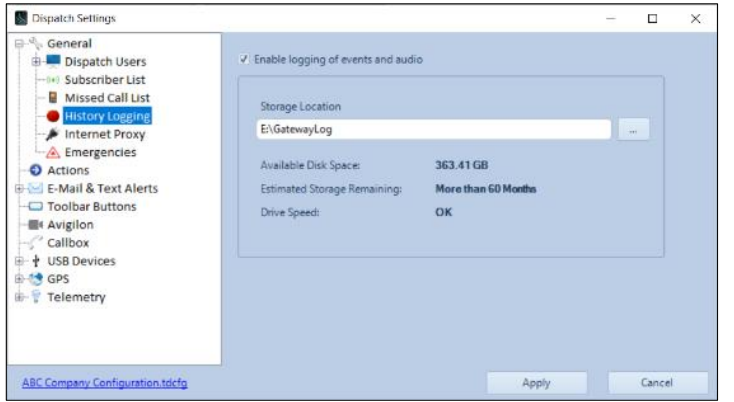

#### **Enable Logging of events and audio**

Checking this box will **enable** logging of audio files and radio events to the database.

#### **Storage Location**

Use the button to select a storage location for logging audio files and radio events. This must be a *local* internal or external hard disk or SSD, and must be a different disk partition than the one used for the Operating System of the PC.

After choosing a storage location, the "measuring disk speed…" window is displayed. A test will be performed on the target storage location to determine if the device access speed is sufficient. If the drive speed is too low, the following warning will be displayed.

 $\hat{\mathbf{P}}$  This drive is slow. Selecting a faster drive is recommended.

If this storage location has never been used as a RadioPro storage location, you will see this *Create New Database* window. Click the **button** to initialize this drive and folder location for first time use.

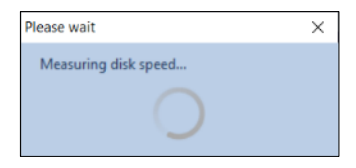

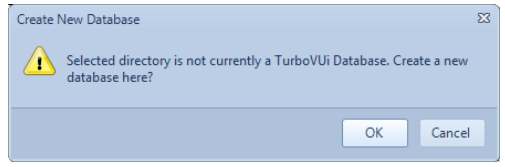

#### **Available Disk Space**

If Logging is enabled above, the available disk space is listed.

#### **Estimated Storage Remaining**

If Logging is enabled above, the estimated time for storing files is listed.

#### **Drive Speed**

If Logging is enabled above, an evaluation of the drive speed will indicate **OK** if satisfactory for logging.

#### **Internet Proxy Sub-folder**

When the **Internet Proxy** sub-folder is selected, the following window will be displayed.

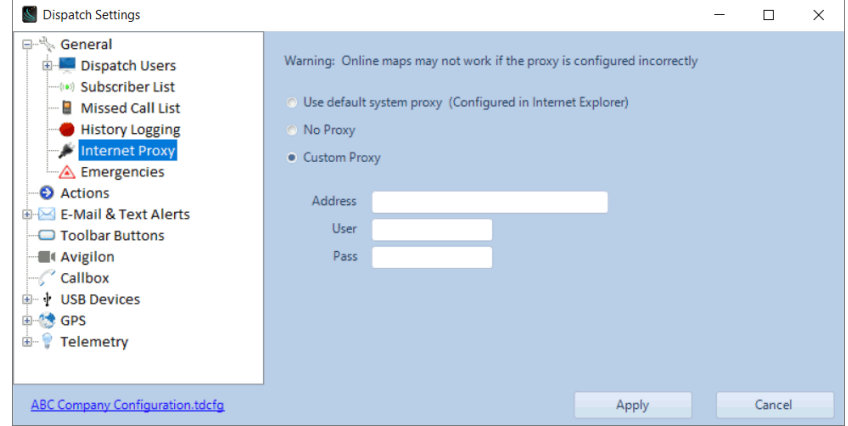

This window is used to define Custom Proxy settings when the following combination of requirements exist:

- The Local Area Network uses an Internet Proxy, and
- GPS mapping using an available Internet mapping service

*Click the* **button to save all Dispatch Settings.** 

#### <span id="page-39-0"></span>**Emergencies Sub-folder**

S Dispatch Settings  $\overline{a}$  $\Box$  $\times$ **General E-L** Dispatch Users Transmit emergency timeout (a) Subscriber List  $60 \div$  seconds Missed Call List History Logging Internet Proxy Clearing an emergency **A** Emergenci . Remove emergency from dispatch only **O** Actions E-Mail & Text Alerts Remove emergency and reboot radio Toolbar Buttons **CE**I Avigilon Notifications Callbox<sup>-</sup> **E** ↓ USB Devices No emails configured **E-13** GPS **E- Telemetry** ABC Company Configuration.tdcfg Apply Cancel

When the **Emergencies** sub-folder is selected, the following window will be displayed.

#### **Transmit Emergency Timeout**

Use this to set the emergency timeout in seconds.

#### **Clearing An Emergency**

When an emergency is cleared, one of the following can be selected:

- *Remove emergency from dispatch only*: The radio with the emergency will NOT be rebooted.
- *Remove emergency and reboot radio*: The radio with the emergency will be rebooted.

#### **Notifications**

Use this section to choose the **E-Mail and Text Alerts** groups that should receive a notification when an Emergency is transmitted from a subscriber radio. For more information see *[E-Mail & Text Alerts](#page-40-0)  [folder](#page-40-0)* [on page 41](#page-40-0)

# <span id="page-40-0"></span>*E-Mail & Text Alerts folder*

Geo-fence violations and Emergency conditions may be sent via email or SMS (text messaging) to any device that can receive these messages. Use the **E-Mail & Text Alerts**

folder to configure these messages as follows:

- 1. Select the **E-Mail & Text Alerts** folder to display the window shown at right.
- 2. Complete the fields in the **Outgoing Server (SMTP)** section of this window, then click the **Send Test Email** button to verify that parameters have been entered correctly.
- 3. Click the  $\frac{1}{\sqrt{2}}$  button to begin adding contacts that will receive alerts. Each group can hold multiple contacts.
- 4. Click the  $\frac{1}{\text{Add Mobile Content}}$  button to add a Mobile Contact, or the  $\frac{A_{\text{ddi E} \text{final Constant}}}{B_{\text{ddi}} + B_{\text{ddi}} + B_{\text{ddi}} +$

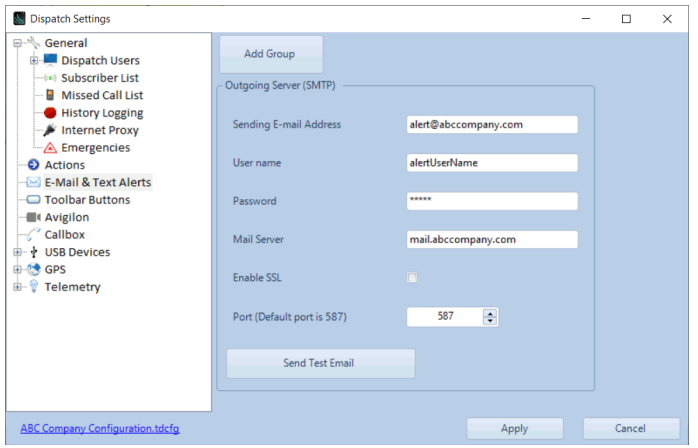

5. Complete the required fields for either a Mobile Contact or an Email Contact, then click the **Apply** button.

Repeat steps 3 & 4 for any additional contacts.

Note: For any geo-fence alerts that should be sent to a Group of message recipients (configured using the steps above), be certain to **enable** that group in the Condition window of the geo-fence as shown at right. See Page *[49](#page-48-0)* for more details about *[Geo-fences and](#page-48-0)  [Geo-fence Conditions](#page-48-0)*.

For Groups that should receive emergency alerts, be certain to enable that group in the Notifications section of the Emergencies sub folder. For more information see *[Emergencies Sub-folder](#page-39-0)* [on page 40.](#page-39-0)

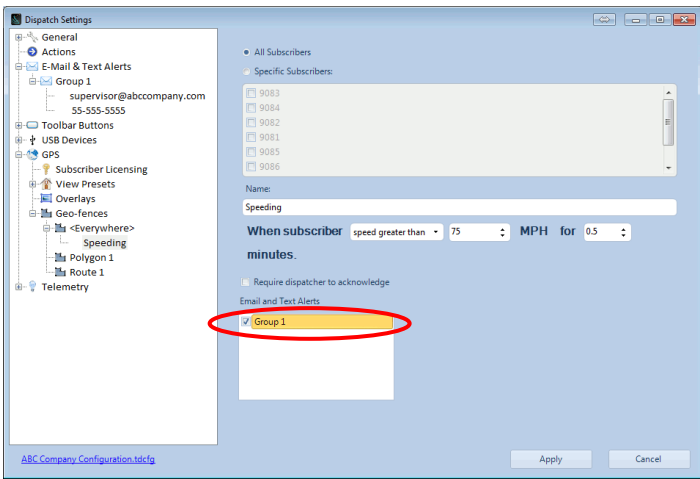

# <span id="page-41-0"></span>*Actions Folder*

When the **Actions** folder is selected, the following window will be displayed.

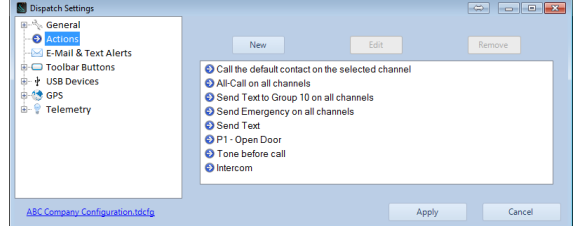

This window is used to define specific Actions, including the following:

- *Audio calls*, such as All Call, Call Selected, Tone Alert before
- *Text Messaging*, such as Free-form Messaging, or Canned Messaging
- *Transmit Emergency*
- *Telemetry*
- *P Buttons*
- *Radio Check*
- *GPS Update*
- *Report Problem*

Several Actions are pre-defined as indicated in the above screen capture.

Most of the actions listed above can be associated with a Toolbar Button (using the **Toolbar Buttons** folder) or a USB PTT device (using the **USB Devices** folder) for use by a Dispatcher. The *Radio Check* action can be configured and then assigned to the Radio Check button located towards the bottom of the Subscribers List.

To create a new *Action*, click the **button to display the New Action Wizard.** Select one of the options, and then click the  $\Box$  button. Complete the Wizard prompts to create the new Action.

Following the creation of an Action, associate the Action with an action initiator such as a Toolbar Button or USB PTT device.

See the *Example – [Create an Action and Toolbar Button](#page-43-0)* section on page *[44](#page-43-0)* for more details on creating Actions and custom Toolbar Buttons.

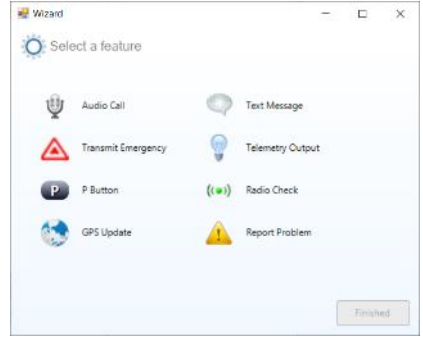

### *Toolbar Buttons folder*

Custom buttons may be added to the **Toolbar**. When the **Toolbar Buttons** folder is selected, the window to the right will be displayed.

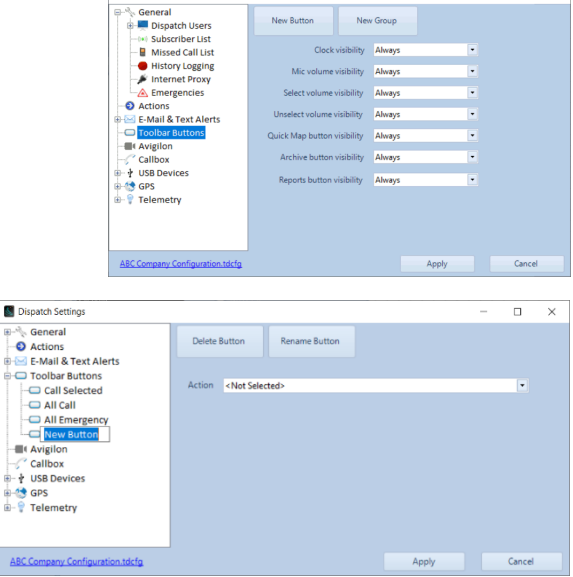

 $\overline{a}$ 

#### **New Button**

Click the **button** button to begin to create a new Toolbar button, and the window to the right will be displayed.

Choose an **Action** from the drop-down list, rename the **Button**, and then click the  $\begin{array}{|c|c|} \hline \text{Apply} & \text{button.} \hline \end{array}$ 

#### **New Group**

Click the  $\frac{N_{\text{ew Group}}}{N_{\text{new Group}}}$  button to create a button that can hold

several nested buttons. After a Group button has been created, select the button, and then click **the surform** to nest buttons under this group button. Finally, add an action to each button.

#### **Other Options**

#### **Clock visibility**

Choose an option from the drop-down list to show the **Clock** on the Toolbar.

#### **Mic volume visibility**

Choose an option from the drop-down list to show the **Mic** volume on the Toolbar.

#### **Select volume visibility**

Choose an option from the drop-down list to show the **Select** volume on the Toolbar.

#### **Unselect volume visibility**

Choose an option from the drop-down list to show the **Unselect** volume on the Toolbar.

#### **Quick Map button visibility**

Choose an option from the drop-down list to show the **Quick Map** button on the Toolbar. This button will provide access to an additional map window that a Dispatcher can use for specialized needs. This button should be configured to be invisible for systems installations that are not equipped to handle GPS and Text Messaging due to data handling restrictions.

#### **Archive button visibility**

Choose an option from the drop-down list to show the **Archive** button on the Toolbar. This button provides access to the **Archive Viewer** utility, where database searches can be performed. The Archive Viewer utility can also be accessed independently by running the ArchiveViewer.exe file located on the RadioPro installation folder.

#### **Reports button visibility**

Choose an option from the drop-down list to show the **Reports** button on the Toolbar. This button provides access to the **Reports** utility, where summarized data can be viewed and exported. The Reports utility can also be accessed independently by running the Reports.exe file located on the RadioPro installation folder.

# <span id="page-43-0"></span>*Example – Create an Action and Toolbar Button for "Call Selected"*

1. Use the following steps to add an **Action** to make an *Audio Call* to the *Selected Talk Groups*.

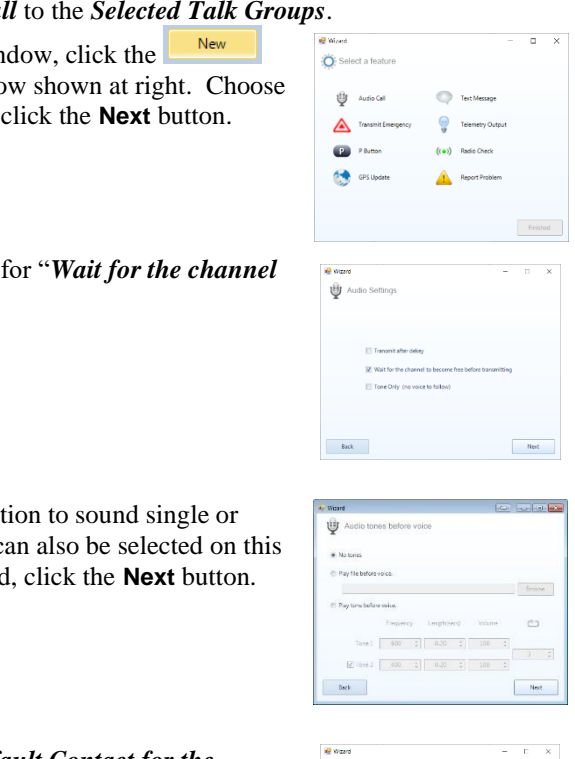

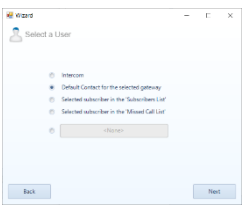

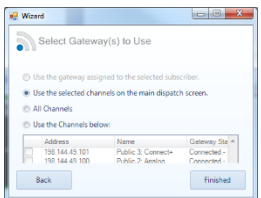

- a. From the Actions folder in the **Dispatch Settings** win button to display the Wizard's **Select a feature** window the **Audio Call** button in the above window, and then
- b. On Wizard's **Audio Settings** window, check the box *to become free . . .*", and then click the **Next** button.
- c. On the Wizard's **Audio Tones** window, choose an option dual-tones before a voice call. Duration of the tones c window. After the tones have been selected and tested
- d. On the Wizard's **Select a User** window, choose "*Default Contact for the selected gateway*" and then click the **Next** button.
- e. On the Wizard's **Select Gateway's to Use** window, choose "*Use the selected channels on the main dispatch screen*". This selection will key-up all of the "Selected Channels" on the Main Dispatch window.
- f. Click the **Finished** button to return to the **Actions** folder of the **Dispatch Settings** window.
- g. Right-click on the newly created *Action* to rename it "Audio Call to Selected Talk Groups" as shown above.
- 2. Use the following steps to add a **Toolbar Button** to activate the "Call Selected" Action created in Step 1.
	- a. From the Toolbar Buttons folder in the **Dispatch Settings** window, click the **button** button to display the following window.

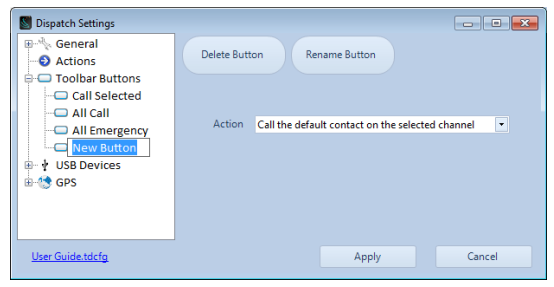

- b. Use the **button** button to rename the new Toolbar Button.
- c. Rename the button as it should appear on the **Toolbar**.
- 3. *Click the button to save all Dispatch Settings.*

# *USB Devices Folder*

USB devices with Push-to-Talk buttons such as microphones and footswitches can be used with RadioPro. When the **USB Devices folder** is expanded, all available USB devices will be listed. Each USB device will have sub-items such as "PTT 1" or "PTT 2". When a USB sub-item is selected, the windows will look like the following:

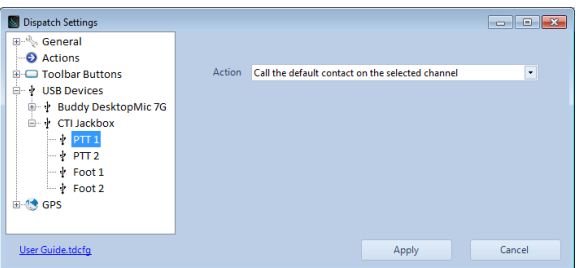

Click on a USB device to view the currently programmed **Action** for that device. Choose an **Action** from the drop-down list.

# *GPS Folder*

The **GPS** folder is used for configuring *GPS Map options*, *View Presets*, *Overlays*, and *Geo-fences*. When the **GPS**  folder is selected, the following window will be displayed.

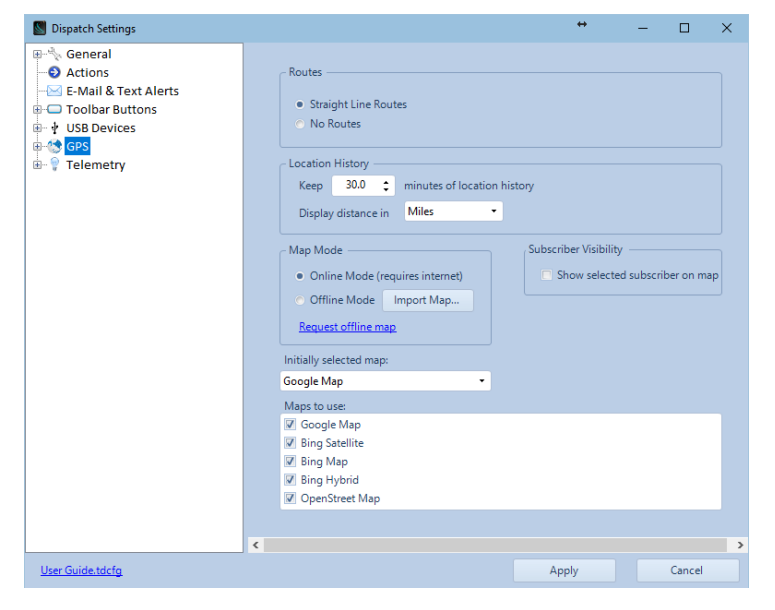

#### **Routes**

*Straight Line Routes*: Choose this option to show travel routes as straight lines between GPS data points. The travel route may not follow actual roads in this case.

*No Routes*: Choose this option if travel routes should not be displayed.

#### **Location History**

*Keep . . . minutes of location history*: Specify the length of time that Trail Crumbs should be displayed on the map.

*Display distance in*: Specify Miles or Kilometers.

#### **Subscriber Visibility**

**Enable** this option to show selected subscriber on map.

#### **Map Mode**

Choose **Online Mode** if this Dispatch client PC has access to the Internet.

Choose **Offline Mode** if this Dispatch client PC does not have access to the Internet. Offline regional maps are no longer available for purchased. Any maps previously purchased can still be used in **Offline Mode**. The **Offline Map** may be imported using the  $\boxed{\frac{Import Map...}{Impot Map...}}$  button.

#### **Initially Selected Map**

Choose the mapping service that will be used to initially display the Mapping Window

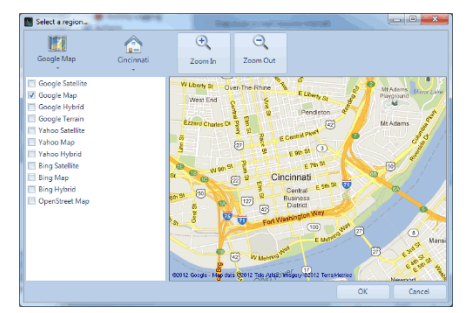

#### **Maps to use**

**Enable** any mapping services that should be accessible by the Dispatcher.

*Click the button to save all Dispatch Settings.* 

#### **Subscriber Licensing sub-folder**

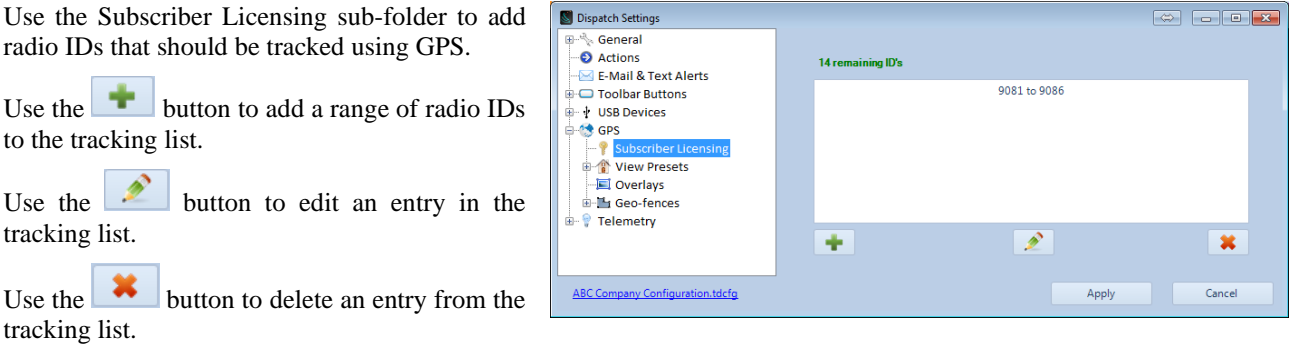

The remaining number of IDs on the license is indicated above the tracking list.

*Click the* **button to save all Dispatch Settings.** 

#### **View Presets sub-folder**

When the **View Presets** sub-folder is selected, the following window will be displayed.

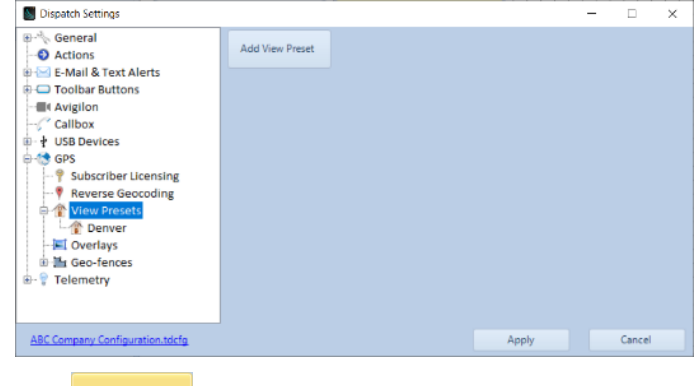

Click the button to add a new **View Preset** to the **Toolbar** of the **GPS Window**.

When an existing **View Preset** is selected, a map will be displayed along with buttons for *Deleting*, *Renaming, Move up, Move DOwn*, *Choosing a Map Type*, and *Zooming* the **View Preset**.

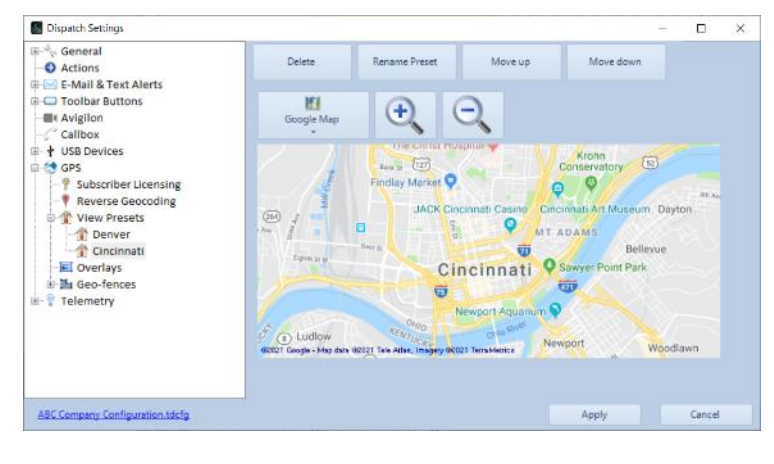

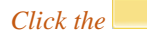

#### **Overlays sub-folder**

When the **Overlays** sub-folder is selected, the following window will be displayed. Click the **button** to add a new **Image Overlay** option to the **Toolbar** of the **GPS Window**.

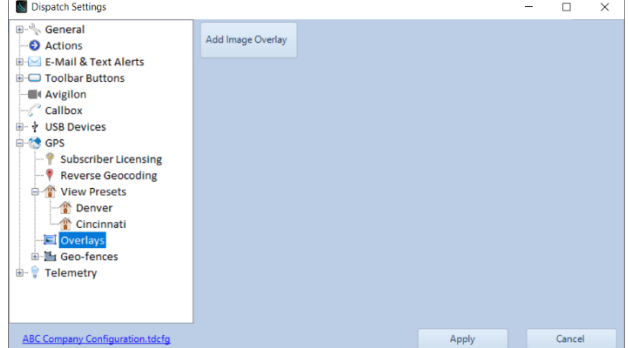

When an existing **Image Overlay** is selected, a map will be displayed along with tool buttons for *Browsing for an Image*, *Image Transparency*, *Choosing a Map Type*, and *Zooming the View Preset*.

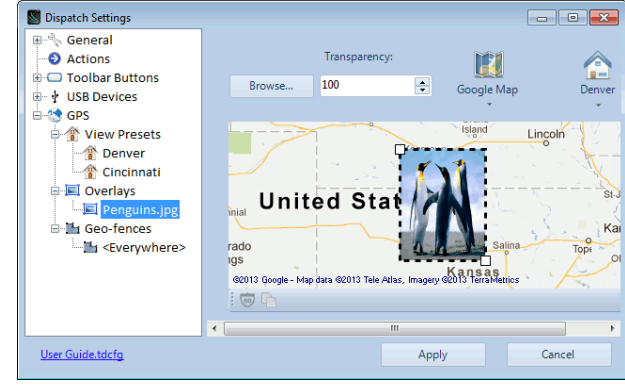

*Click the* <sup>Apply</sup> *button to save all Dispatch Settings.* 

#### <span id="page-48-0"></span>**Geo-fences sub-folder**

One or more Geo-fences may exist in order to check various conditions of radio subscribers. One or more conditions may exist for each geo-fence. The conditions can apply to "*All Subscribers*" or "*Specific Subscribers*". When a Geo-fence condition is met for a radio subscriber, an event is logged in the database. In addition, Geo-fence conditions that are true are listed in the **Geo-Fence Alerts** tab.

When the **Geo-fences** sub-folder is selected, the following window will be displayed.

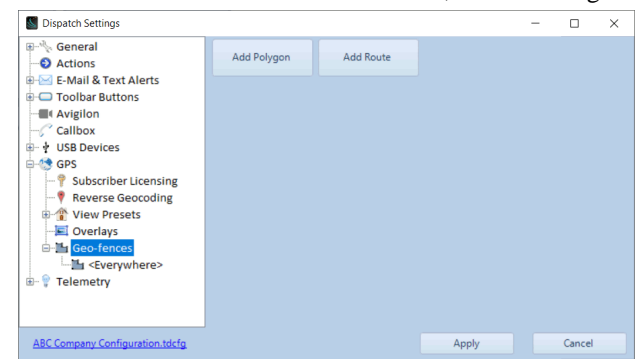

A geo-fence named "Everywhere" will exist in the list of Geo-fences. The "Everywhere" geo-fence can be used to check subscriber conditions regardless of where they are located. The "Everywhere" geo-fence cannot be renamed or

deleted from the list. To add one or more conditions for this geo-fence, select it, and then click the **button**.

Geo-fence Types

Two types of geo-fences may be added to the Map. A *Polygon* geo-fence is defined by three or more points, and can be any shape. A *Route* geo-fence is defined by two points (a beginning and an end to the Route) as well as a fence width.

*Polygon Geo-fence*

A *Polygon* geo-fence is defined by three or more points, and can be any shape. To add a new *Polygon* geo-fence

```
to the map, click the button, and the following Polygon Editing window will be displayed.
```
Click various points on the map to create the needed *Polygon* geo-fence.

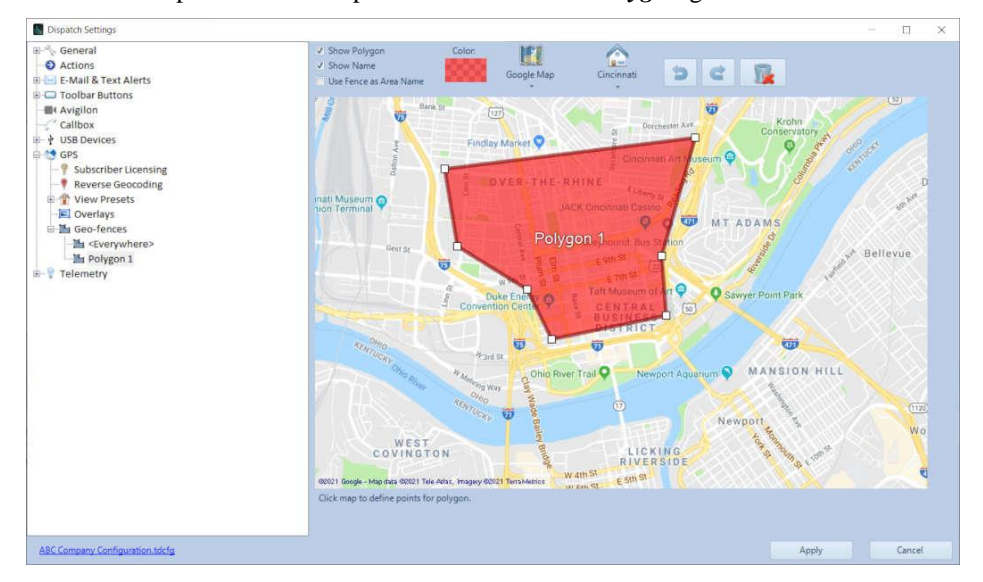

Use the following controls on the above window to customize a *Polygon* geo-fence.

#### **Pan and Zoom**

Click and drag the mouse to Pan in any direction. Use the Scroll Wheel to zoom in and out.

#### **Show Polygon**

**Enable** this option to display this *Polygon* geo-fence on the **Map Window**.

#### **Show Name**

**Enable** this option to display the **Name** of this *Polygon* geo-fence on the **Map Window**.

#### **Use Fence as Area Name**

**Enable** this option to list this *Polygon* name in reports instead of listing a street address for the subscriber.

#### **Color**

Use the **the tool** to choose a color and transparency for this geo-fence.

#### **Map Type**

Use the tool to choose a *Map Type*.

#### **View Preset**

Use the **the tool** to choose a *View Preset*.

#### **Undo**

Use the tool to remove the last added point of this *Polygon* geo-fence.

#### **Redo**

Use the tool to redo the last removed point of this *Polygon* geo-fence.

### **Remove all Points**

Use the tool to remove all points of this *Polygon* geo-fence.

#### *Route Geo-fence*

A *Route* geo-fence is defined by two or more points as well as a fence width. To add a new *Route* geo-fence to the

map, click the **button**, and the following **Route Editing** window will be displayed. Click points on the map to create the needed *Route* geo-fence.

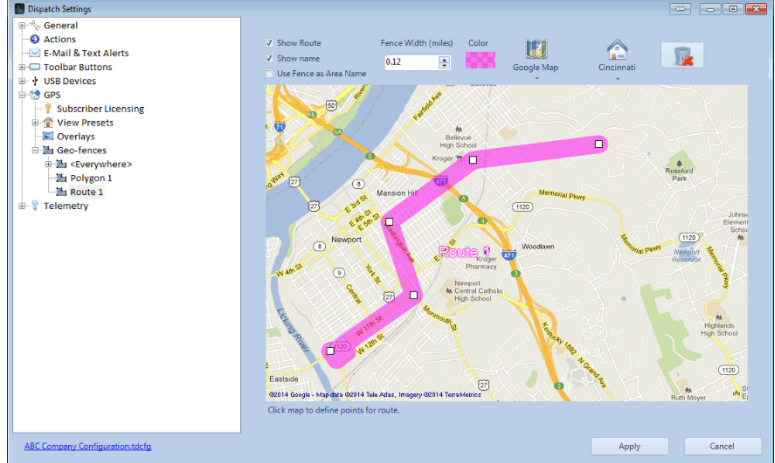

Use the following controls on the above window to customize a *Route* geo-fence.

#### **Pan and Zoom**

Click and drag the mouse to Pan in any direction. Use the Scroll Wheel to zoom in and out.

#### **Show Route**

**Enable** this option to display this *Route* geo-fence on the **Map Window**.

#### **Show Name**

**Enable** this option to display the Name of this *Route* geo-fence on the **Map Window**.

#### **Use Fence as Area Name**

**Enable** this option to list this *Route* name in reports instead of listing a street address for the subscriber.

#### **Fence Width (miles)**

Use the  $\frac{1}{2}$  tool to specify a *Fence Width*.

#### **Color**

Use the **tool to choose a color and transparency for this Route geo-fence**.

#### **Map Type**

Use the tool to choose a *Map Type*.

#### **View Preset**

Use the **the tool** to choose a *View Preset*.

#### **Remove all Points**

Use the **the tool** to remove all points of this **Route geo-fence**.

#### **Geo-fence Conditions**

One or more Conditions may be created for any Geo-fence. Each Condition can specify details for the following parameters:

- **All Subscribers** or **Specific Subscribers**
- Subscriber is **Inside** or **Outside the Geo-fence**
- Subscriber is traveling **Over a Limit**, **Under a Limit**, or **Stopped**
- **Duration** of **Over-speed**, **Under-speed**, or **Stopped**

To create a new Condition for a Geo-fence, right-click the Geo-fence, and then choose **New Condition**. A window similar to the following will be displayed.

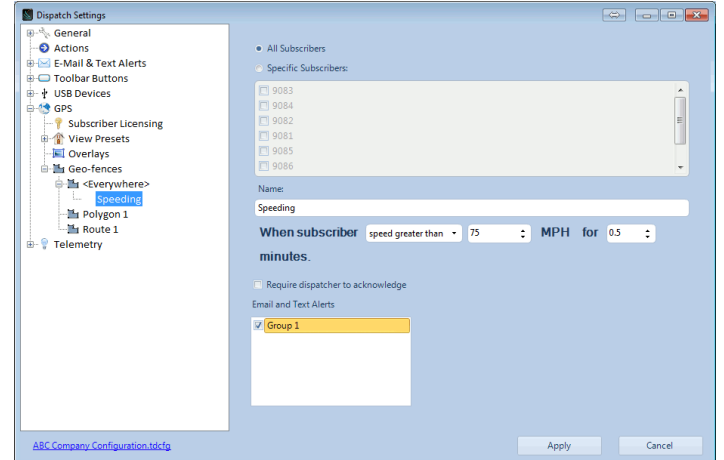

For each condition created, choose the appropriate options:

#### **All Subscribers or Specific Subscribers**

Select the subscribers that this condition should be applied to this condition.

#### **Condition**

Create a Name for this condition, along with the condition parameters (such as **speeding** or **entering a Geo-fence**).

#### **Require Dispatcher to acknowledge**

**Enable** this option if a violation of this Geo-fence condition should be acknowledged by the dispatcher using the **Geo-fence Alerts tab**.

#### **Email and Text Alerts**

**Enable** one or more groups of contacts to send violations to if this Geo-fence condition.

*Click the Apply button to save all Dispatch Settings.* 

The Geo-fence Alerts tab can be viewed on the Main Window. A typical listing of Geo-fence Alerts is shown below.

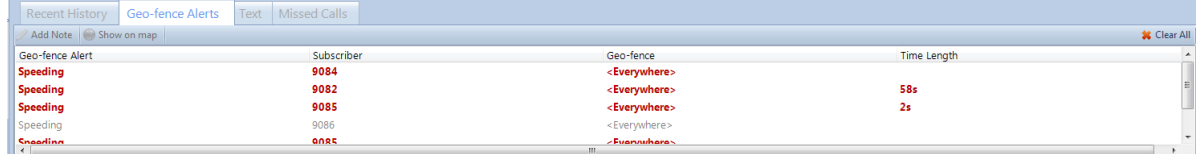

Geo-fence alerts will be saved in the data-base (if History Logging is enabled).

# **4.5 Saving the Page Layout**

To save the Page Layout discussed in the previous sections, use the following steps:

- 1. Ensure that the program is in *Edit* mode: From the **File** menu, click **Edit**.
- 2. Also from the **File** menu, click on **Save As**. Enter a file location and file name, then click the **Save** button.

# **5. APPENDIX**

# **5.1 Configuration Files**

If a Dispatch console PC has already been configured, and it is desired to clone that configuration to additional console PCs, then use the Clone function described in *[4.3 Configuration using Cloned](#page-15-0)* Settings on Page [16.](#page-15-0) (This feature is available for Dispatch client version 7.0.5 and later.)

## *Layout Configuration Files*

Two Layout Files are created when **Save As** is selected from the **File** menu:

```
yourLayoutName.xml
yourLayoutName.tdcfg
```
These files contain information for displaying the RadioPro Dispatch client user interface screen in unique ways. Multiple Layout Files may be created and used if there is a need to present different screen options. These files may be copied to other PCs to duplicate a screen layout.

Warning: Do not attempt to edit these files!

The location of the Layout Configuration files can be found by using the following steps:

1. When in the **Edit** mode, click on the **Options** menu, and then choose **Dispatch Settings**.

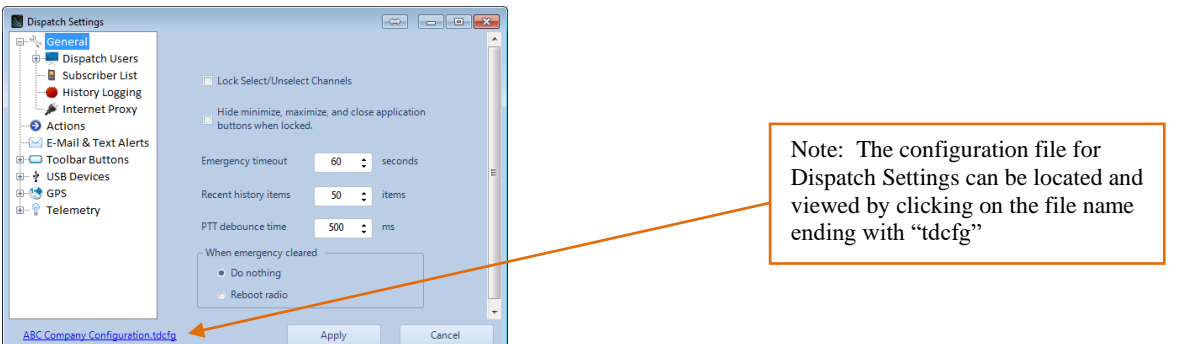

2. In the lower left-hand corner of the **Dispatch Settings** window, click on the file name listed that ends with "**.**tdcfg". A Windows file folder will be opened with the configuration file selected.

### *Alias Table File*

A **comma separated values** formatted file stores a table with Alias Names, Type of Subscriber, Radio ID, and Assigned Radio. This file is named:

AliasTable.csv

The location for the Alias Table file can be found by using the following steps:

- 1. From the **Options** menu, choose **Contacts**.
- 2. In the lower left-hand corner of the **Subscriber Contacts** window, click on the file name listed that ends with **csv**. A Windows file folder will be opened with the configuration file selected.

This file may be copied to other PCs to duplicate Alias names.

#### **Editing Alias Names using Microsoft Excel**

Microsoft Excel can be used to import or edit a large group of Subscriber radio IDs and Alias names.

To create a list of Subscriber Radio IDs/Alias Names, use the following steps:

1. Open the following Alias Table file using Microsoft Excel:

#### *For Windows 10*

c:\ProgramData\RadioPro

2. Edit the file with appropriate data, but do not change the headings in Row 1. The file should appear as shown at right.

#### **Alias**

This column contains the Alias names to be associated with Subscriber radio IDs. *(Leading spaces are not allowed.)*

#### **Type**

This column contains the type of subscriber contact from the following choices*. (Leading spaces are not allowed.)*:

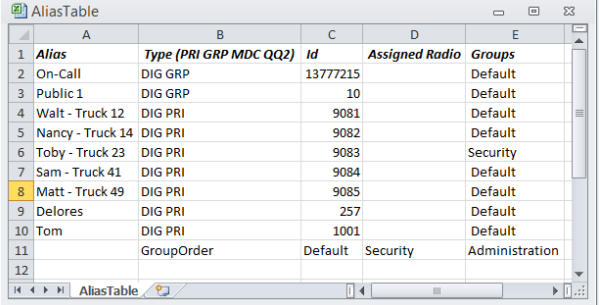

**DIG PRI** (Digital Private Subscriber) *(Must be all CAPS)* **DIG GRP** (Digital Group) *(Must be all CAPS)*

**MDC PRI** (MDC Analog Private Subscriber) *(Must be all CAPS)* **MCD GRP** (MDC Analog Group) *(Must be all CAPS)*

#### **ID**

**Radio ID** of Private Subscriber or Group. *(Leading spaces are not allowed.)*

#### **Assigned Radio**

Cells in this column can be left blank for automatic (normal) channel assignment. Alternatively, the IP Address of a RadioPro IP Gateway can be entered to assign the **Private Subscriber** or **Group** to a fixed channel. *(Leading spaces are not allowed.)*

#### **Groups**

Cells in this column contain **Default** or a group name to be listed in the **Subscribers** tab. *(Leading spaces are not allowed.)*

#### **Group Order**

This row defines the order of the **Groups** names when listed in the **Subscribers** tab. *(Leading spaces are not allowed.)*

3. Save the file using "comma separated values" format.

### *DispatchUsers.cfg File*

This text file stores user login names and is located in the same folder as the Layout Configuration files.

Warning: Do not attempt to edit this file!

### *Audio Settings.cfg File*

This text file stores information about audio input and output device selection, audio levels, and cross-muting. It is located in the same folder as the Layout Configuration files.

Warning: Do not attempt to edit this file!

#### *License.key File*

This encrypted file stores license information allowing the RadioPro Dispatch client to connect to a maximum number of RadioPro IP Gateways. It is located in the same folder as the Layout Configuration files.

Warning: Do not attempt to edit this file!

# **5.2 Converting a Timed-License to a Non-Expiring License**

The RadioPro IP Dispatch licenses that were shipped with this order may have a timed-license duration of 120 days. (The Packing List will indicate Part # S2-61618 if the timed-license is active.) If the Timed-License is active, and following the 120 day period, the RadioPro Dispatch software will not connect to a RadioPro IP Gateways.

Following receipt of payment to CTI Products for ordered and shipped items, a request may be made to convert a timed license to a non-expiring license. Use the following steps to convert the license:

- 1. Email the Dispatch License Key serial number to *[support@ctiproducts.com](mailto:support@ctiproducts.com)*. The email subject line should be "Request for non-expiring Dispatch license". If you are requesting non-expiring licenses for multiple Dispatch licenses, list all of the License Key serial numbers.
- 2. Following receipt of the updated license file from CTI Products, use RadioPro Dispatch to update the software:
	- a. From the **File** menu, choose **Edit**.
	- b. From the **Options** menu, choose **Update License**.
	- c. In the **Update License** window, click the **Import License Key** button, and then choose the location where the updated license file was saved.
	- d. Close the **Update License** window.
	- e. From the **File** menu, choose **Save**.

# **5.3 Telemetry (Remote I/O) Panel Configuration**

The Telemetry Panel must be configured in order to show status or provide control for I/O points located in vehicles or facilities.

I/O points can be provided using the following optional hardware interfaces:

- For vehicle I/O, a Tallysman Sprite must be connected to the mobile radio. Features include:
	- o 8 I/O points (3 inputs provided by Sprite, 5 I/O provided by radio).
	- o Store-and-forward for GPS and I/O data when radio is out of RF coverage.
	- o Buffering and acknowledgements by Sprite assures reliable control and status monitoring.
	- o Available for MOTOTRBO (TW200) and NEXEDGE (TW202).
	- o More information at: *<https://tallymatics.com/product/tw200/>*
- For facility I/O, Advantech Adam 6000 modules must be connected via IP to the Dispatch PC. Features include:
	- o Compact, isolated I/O, economical.
	- o Recommend models include:
		- ADAM-6050, 12 inputs, 6 outputs ADAM-6052, 8 inputs, 8 outputs ADAM-6060, 8 inputs, 6 relay form A outputs
	- o More information at: *[https://www.advantech.com/products/ethernet-i-o-modules-adam-](https://www.advantech.com/products/ethernet-i-o-modules-adam-6000/sub_a67f7853-013a-4b50-9b20-01798c56b090)[6000/sub\\_a67f7853-013a-4b50-9b20-01798c56b090](https://www.advantech.com/products/ethernet-i-o-modules-adam-6000/sub_a67f7853-013a-4b50-9b20-01798c56b090)*

An example Telemetry Panel is shown in the following screenshot.

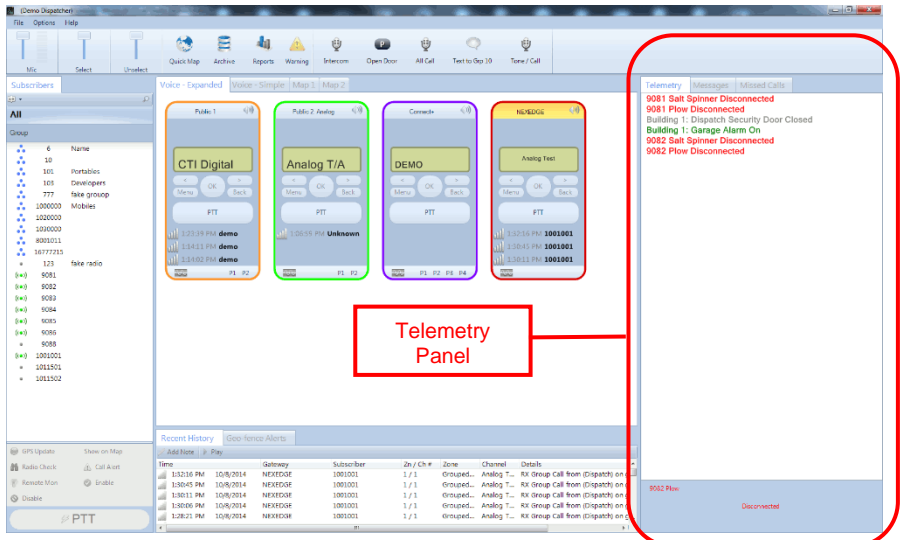

The upper portion of the Telemetry Panel is a listing of configured I/O points. The text for each item in the list includes a description of the I/O, as well as its status. In addition, the text is color-coded to indicate its status. Select one of the items in the list to show more details at the bottom of the Telemetry Panel.

The bottom portion of the Telemetry Panel shows detail about the selected I/O point in the list. For an output, this is acts as a button to change the state of the I/O point.

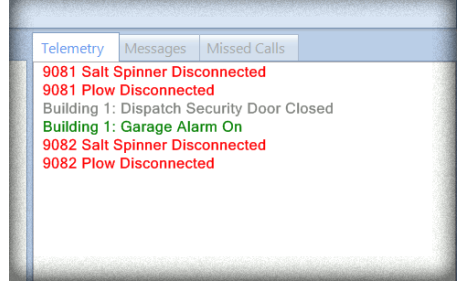

# *Configuring radio-based Tallysman Sprite TW2xx modules*

Use the following steps to configure a Tallysman Sprite module:

- 1. Download the *Sprite Configuration Utility* from: *[https://ctiproducts.com/SoftwareDownloads/RadioPro/spritecfgsetup0\\_2\\_54.exe](https://ctiproducts.com/SoftwareDownloads/RadioPro/spritecfgsetup0_2_54.exe)*
- 2. Download the Sprite Configurator User Manual from: *[https://ctiproducts.com/documents/radiopro/SpriteUserManualRev1\\_3.pdf](https://ctiproducts.com/documents/radiopro/SpriteUserManualRev1_3.pdf)*
- 3. Configure the Sprite TW2xx as required.

# *Configuring Advantech Adam 6000 modules*

Use the following steps to configure Advantech Adam modules:

- 1. Download the Configuration Utility from: *<https://www.advantech.com/support/details/utility?id=1-2AKUDB>*
- 2. Run the Adam.Net utility.
- 3. Search for your Adam module by selecting the IP address of the Host PC from the tree display then clicking the magnifying glass in the toolbar. *(If the module is unused it will have the default IP address of 10.0.0.1, which will need to be configured to have the same subnet as the host PC.)* The window shown at right will be displayed.
- 4. Click **Apply** after any changes are made. *(Default Password is 00000000.)*

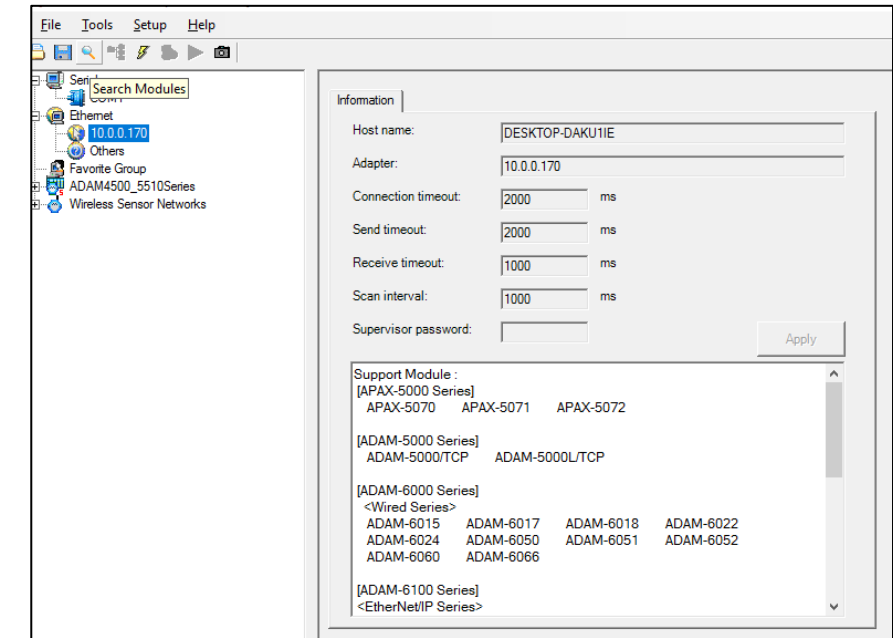

5. Select the IP address of your Adam module from the tree display to complete the general configuration of the module. The window shown at right will be displayed.

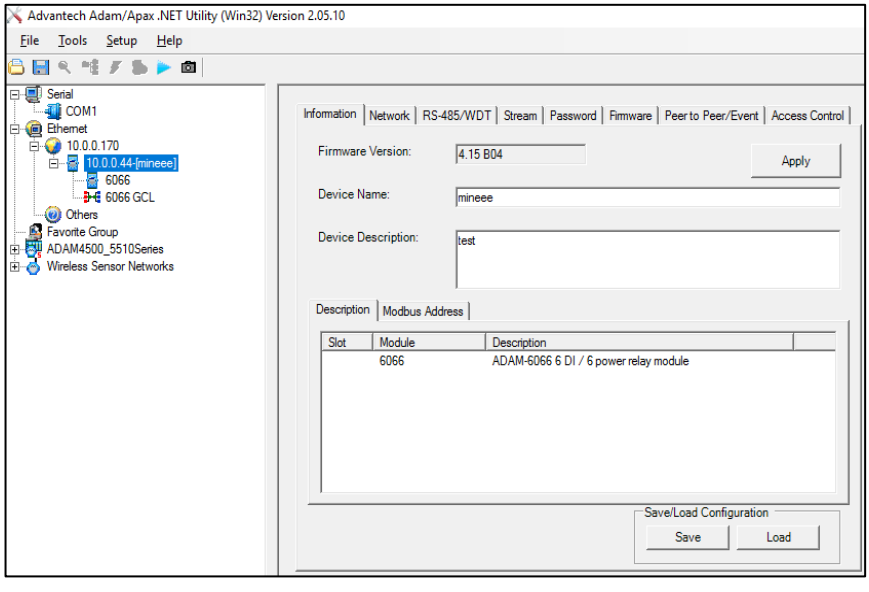

6. After the Adam module is fully configured in the general section, you may configure the settings for the I/O channels by clicking the (+) sign located next to the Adam module in the tree display. The window shown at right will be displayed.

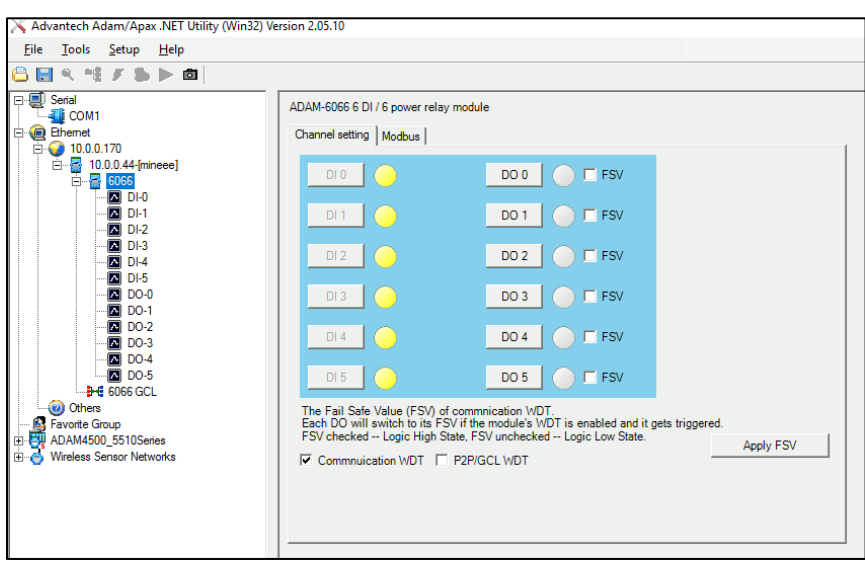

# *Configuring RadioPro Dispatch for the Telemetry functions*

Use the following steps to configure RadioPro Dispatch for telemetry functions:

- 1. Configuration can be performed only if the program is in Edit mode. To change to Edit mode, click on the File menu, and then click **Edit**. (If **Lock** is displayed in the menu, then the RadioPro Dispatch client is already in Edit mode.)
- 2. Click **Show** and select Telemetry from the drop down menu.
- 3. Click on the **Options** menu, and then click **Dispatch Settings**.
- 4. From the tree display under Telemetry select **IO Module**.
- 5. When the IO Modules subfolder is selected, the window shown at right will be displayed.

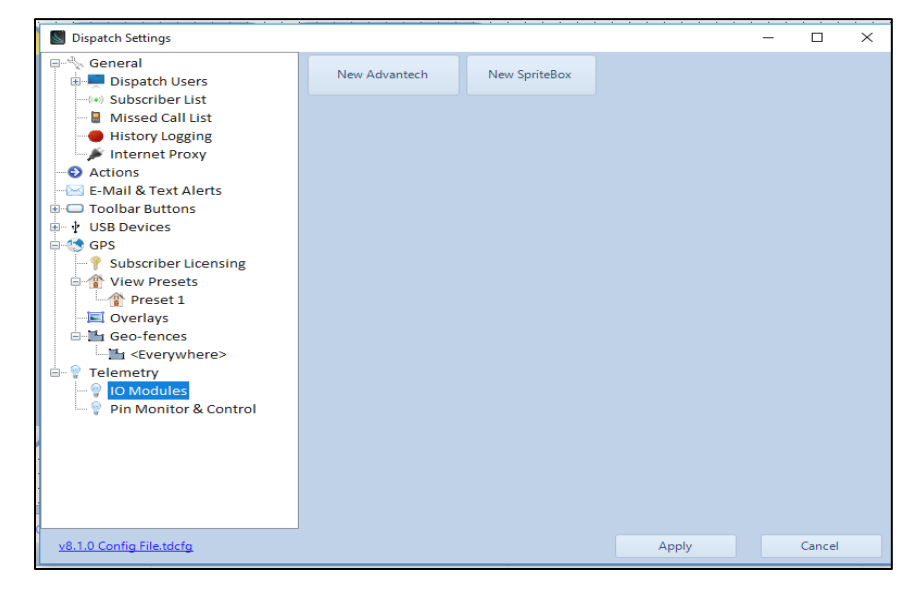

- 6. Select New Advantech, the window shown at right will be displayed.
- 7. Enter the IP address you assigned to the Adam module in the Adam.Net Utility.
- 8. Select the correct module type. *(Optional: You can rename your new tab in the tree display here, by double clicking on the sub-folder you just created.)*
- 9. Click the **Ping Module button**. A successful ping notification should pop-up.

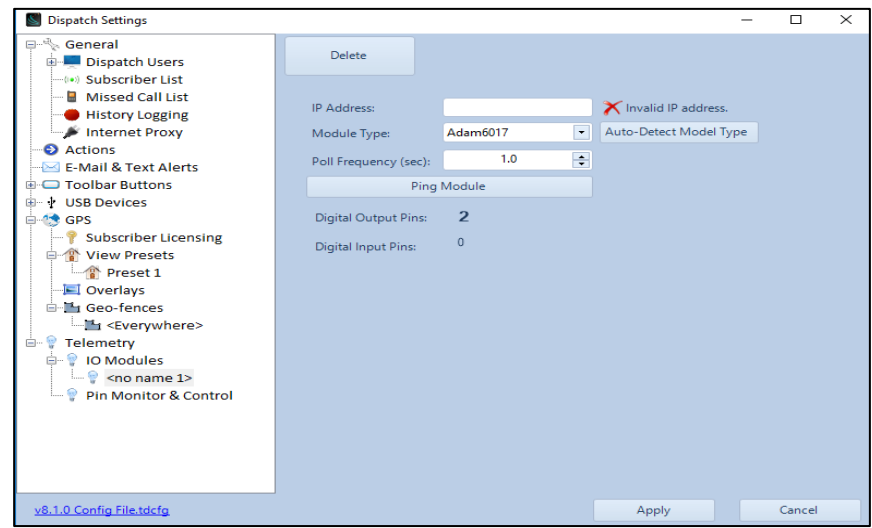

- 10. Select **Pin Monitor & Control**, the window shown at right will be displayed.
- **S** Dispatch Settings  $\overline{\Box}$  $\overline{\mathsf{x}}$ General Add Digital Pin Control **Dispatch Users** Missed Call Est<br>
History Logging<br>
Actions<br>
E-Mail & Text Alerts **Example Toolbar Buttons**<br>
■ ↓ USB Devices the Total Devices<br>
and OFS<br>
and OFS<br>
and OFS<br>
and Perset 1<br>
and Develays<br>
and Ocelays<br>
and Offices<br>
and Offices<br>
and Offices Everywhere> Extra Yeverywh<br>
Telemetry<br>
⇒ © IO Modules<br>
— © Adam606 Adam6066 Pin Monitor & Control v8.1.0 Config File.tdcfg Apply Cancel
- 11. Select **Add Digital Pin Control**, the window shown at right will be displayed.
- 12. Configure these settings to your preference. *(Optional: You can rename your new tab in the tree display here, by double clicking on the sub-folder you just created.)*
- 13. Click the **Apply** button to save all Dispatch Settings.

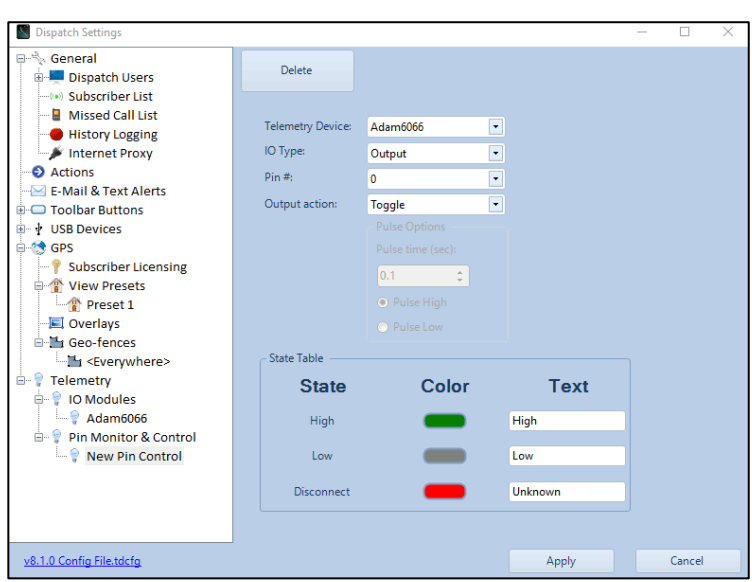

# **5.4 Using the PTT to Drive an External Signal**

An external signal can be activated whenever a call is initiated by any software or hardware PTT button. An additional relay module is required to interface between a USB port of the Dispatch PC and the external equipment to be activated. Use Delcom Products model 900202 (USB G2 Dual Relay Module). This module has two Form-C relays, and includes the necessary USB cable (6 ft. long). Use the following link for more details, such as specifications, ordering, and datasheet:

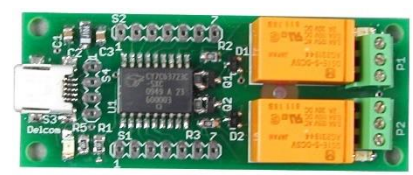

*<http://www.delcomproducts.com/ProductDetails.asp?ProductNum=900202>*

This feature requires RadioPro Dispatch version 8.1.1 or later. No other hardware or software configuration is needed.

# **5.5 Feature Availability**

# *Motorola MOTOTRBO Systems*

Depending on MOTOTRBO System Type, some features may not be available. Use the following table to determine if a feature discussed in this document is available.

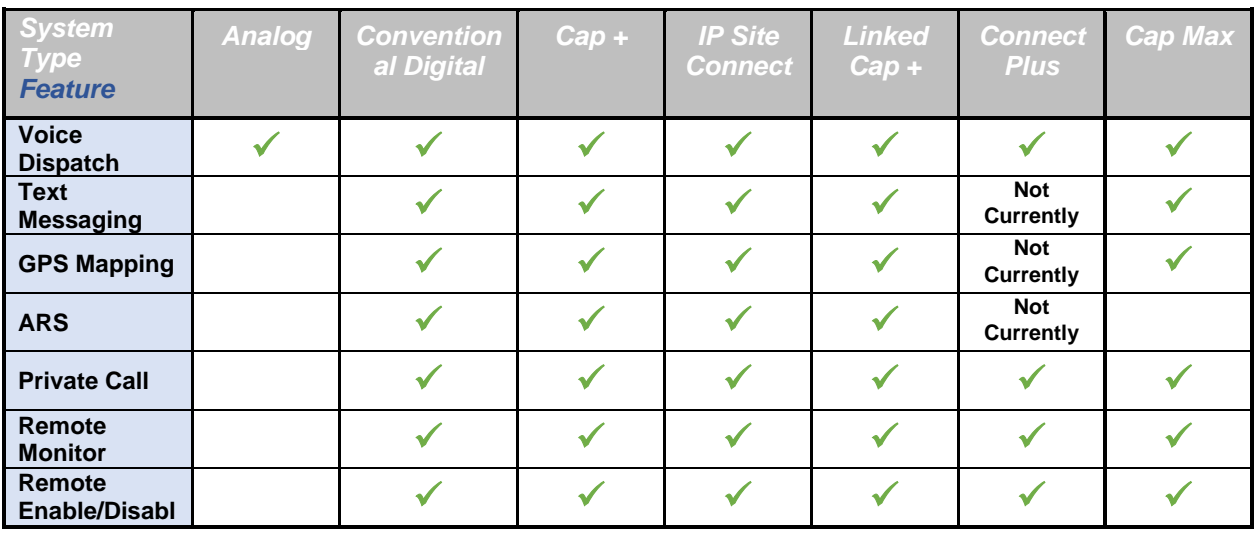

# *Kenwood NEXEDGE Systems*

Depending on NEXEDGE System Type, some features may not be available. Use the following table to determine if a feature discussed in this document is available.

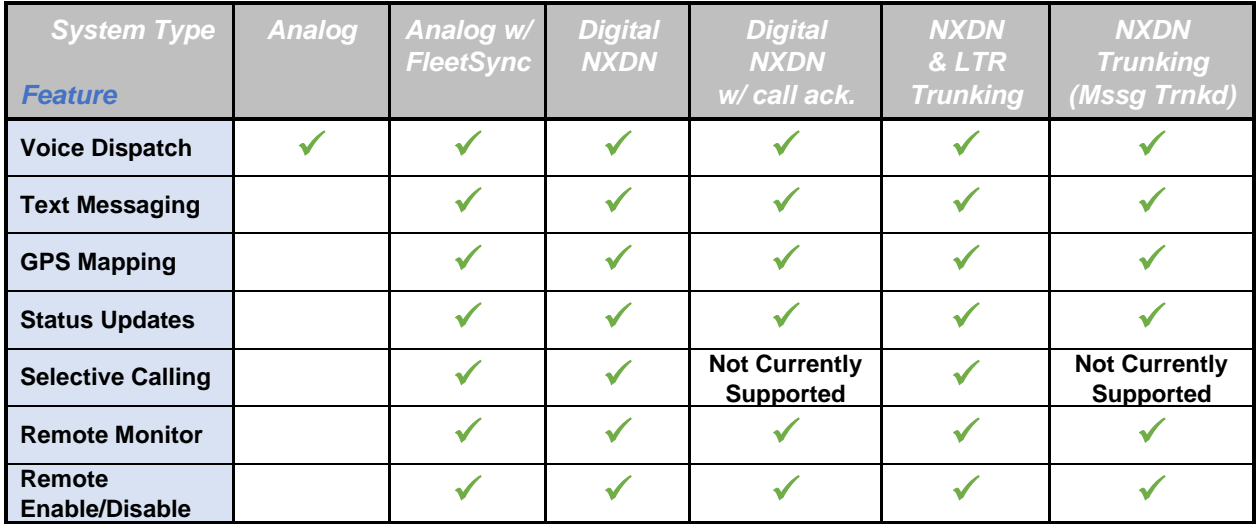

# **6. DIAGNOSTICS & TROUBLESHOOTING**

# **6.1 Diagnostics**

# *ARS/GPS Event Viewer*

ARS (Subscriber Status Updates) and GPS messages arriving at an IP Gateway from the radio system can be viewed by using the *ARS/GPS Events Viewer* as follows:

- 1. From the **Help** menu, choose **ARS/GPS Events**.
- 2. Choose either the **ARS** or **GPS** tab to view those events.

# **6.3 Troubleshooting**

# *Connections to IP Gateways*

#### *RadioPro Dispatch client cannot connect to Control Station Radio*

#### **Possible Cause**

IP connection is not possible between Dispatch client PC and RadioPro IP Gateway. To verify, view the status of connections using the **Manage Devices** window, found under the **Options** menu.

#### **Corrective Actions**

If "*Gateway not found*" is indicated in the **Manage Devices** window, verify the following:

- 1. Is IP Gateway powered up?
- 2. Is IP Gateway connected to the LAN?
- 3. Is data activity LED flashing on the Ethernet connector on the rear of the IP Gateway?
- 4. Is the IP Address and Port listed correctly in the **Manage Devices** window?
- 5. If Dispatch PC and IP Gateway are on the same IP Subnet, perform a "Ping" from the Dispatch PC to the IP Gateway in a Windows command prompt: Does the "Ping" command from the Dispatch PC result in "Reply from …"?
- 6. If Dispatch PC and IP Gateway are not on the same IP Subnet, has port forwarding been configured correctly in the connecting firewall/router? See *[RadioPro IP Gateway Installation Guide;](https://ctiproducts.com/documents/radiopro/v9/RadioPro%20IP%20Gateway%20Installation%20Guide.pdf) Port Forwarding*, for more details.

#### **Possible Cause**

Connection is not possible between IP Gateway and Control Station Radio. To verify, view the status of connections using the **Manage Devices** window, found under the **Options** menu.

#### **Corrective Actions**

If "Radio Version" is not indicated, verify the following:

- 1. Is radio powered up?
- 2. Is radio connected to IP Gateway as indicated in *RadioPro IP Gateway Installation Guide*?
- 3. For a MOTOTRBO Control Station Radio, are the IP Gateway and Radio configured for different IP Subnets? If not, see *[RadioPro System Planner](https://ctiproducts.com/documents/radiopro/v9/RadioPro%20System%20Planner%20for%20Motorola%20MOTOTRBO.pdf)* for IP address schemes of various radio system types.

# *Audio*

### *Audio from Subscriber Radios cannot be heard at the Dispatch PC*

#### **Possible Cause**

Control Station radio is not receiving audio from subscriber radio.

#### **Corrective Action**

Increase the volume level on the Control Station radio. Is audio from a subscriber radio heard at the Control Station radio? If not, check radio system for causes. If audio is heard, then continue with other *Possible Causes* listed below.

#### **Possible Cause**

IP Gateway is not connected to Control Station Radio.

#### **Corrective Action**

Ensure that radio is connected to IP Gateway's DE-9 connector.

#### **Possible Cause**

Desk speakers are not turned on or the volume level is set too low.

#### **Corrective Action**

Turn on desk speakers and set volume level to 50%.

#### **Possible Cause**

Audio playback device such as speakers or headset is not configured and listed in the **Audio Presets** of the **Options**  menu.

#### **Corrective Action**

From the **Edit** mode, configure **Audio Presets** for speakers or headset.

#### **Possible Cause**

*Select* or *Unselect* volume slider located on the Dispatch client Main Toolbar is set too low.

#### **Corrective Action**

Increase the *Select* or *Unselect* volume slider.

#### **Possible Cause**

Radio Controller volume slider is set to **Mute**.

# **Corrective Action**

Un-mute the Radio Controller volume slider.

#### **Possible Cause**

The audio driver for this Radio Controller may be corrupt. (This could be a possible cause if audio from other Radio Controllers can be heard.)

#### **Corrective Action**

From the *Edit* mode, delete the radio controller using:

Options > Manage Devices > (Select the faulty Address) > Remove.

Then re-enter the deleted address by clicking the  $\Box$  button.

#### *Audio from Subscriber Radios are delayed by more than one second*

#### **Possible Cause**

Audio recordings are being stored to a device with slow access, such as an external USB drive.

#### **Corrective Action**

Use either a second partition on the main drive, a second internal drive, an external eSATA drive, or a network drive. See *Sectio[n 1.3 What You Will Need](#page-9-0)* on Page *[10](#page-9-0)* for more details.

#### *Audio from Dispatch PC cannot be heard at the Subscriber Radios*

#### **Possible Cause**

Microphone or headset is not connected to the Dispatch client PC.

#### **Corrective Action**

Ensure that microphone or headset is connected to Dispatch client PC. Verify that the VU meter for the microphone shows appropriate level when a transmission is attempted.

#### **Possible Cause**

Audio record device such as microphone or headset is not configured and listed in the **Audio Presets** of the **Options**  menu.

#### **Corrective Action**

From the **Edit** mode, configure Audio Presets for microphone or headset.

#### **Possible Cause**

IP Gateway is not connected to Control Station Radio.

#### **Corrective Action**

Ensure that radio is connected to IP Gateway's DE-9 connector.

#### **Possible Cause**

MOTOTRBO Control Station radio is not configured for **Rear PC and Audio**.

#### **Corrective Action**

Ensure that Control Station CPS setting for **Cable Type** in the "Accessories" folder is set for **Rear PC and Audio**.

#### **Possible Cause**

MOTOTRBO Control Station radio has *Analog Mic AGC* or *Digital Mic AGC* enabled.

#### **Corrective Action**

Ensure that Control Station CPS setting for "*microphone*" section in the "*General*" folder does not have **Analog Mic AGC** or **Digital Mic AGC** enabled. Also verify that **Analog Rear Mic Gain** and **Digital Rear Mic Gain** are set to greater than **+5db**.

#### **Possible Cause**

Control Station Radio firmware is incorrect.

#### **Corrective Action**

Verify that radio has the minimum firmware listed in the *[RadioPro IP Gateway Installation Guide](https://ctiproducts.com/documents/radiopro/v9/RadioPro%20IP%20Gateway%20Installation%20Guide.pdf)*.

#### *Go-Ahead and Channel-Busy Tones cannot be heard at the Dispatch PC*

#### **Possible Cause**

Desk speakers are not turned on or the volume level is set too low.

#### **Corrective Action**

Turn on desk speakers and set volume level to 50%.

#### **Possible Cause**

Audio playback device such as speakers or headset is not configured and listed in the **Audio Presets** of the **Options**  menu.

#### **Corrective Action**

From the **Edit** mode, configure Audio Presets for speakers or headset.

#### **Possible Cause**

Volume setting for **Alert Sounds** is set too low.

#### **Corrective Action**

While in *Edit* mode, from the **Options** menu, choose **Audio Presets**, click **Config**, select the **Levels** tab in the **Audio Configuration** window, adjust the volume level of **Alert Sounds**, and then click the **Save** button.

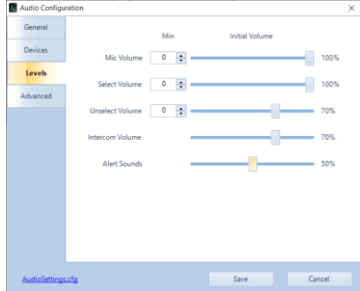

### *Voice Playback from Recent History tab cannot be heard*

#### **Possible Cause**

Voice files are not being recorded to the database.

#### **Corrective Action**

Ensure that *History Logging* is enabled. This feature can be found when in the *Edit* mode by clicking **Dispatch Settings** under the **Options** menu, then choosing the **History Logging** folder.

#### **Possible Cause**

Desk speakers are not turned on or the volume level is set too low.

#### **Corrective Action**

Turn on desk speakers and set volume level to 50%.

#### **Possible Cause**

Audio playback device such as speakers or headset is not configured and listed in the **Audio Presets** of the **Options**  menu.

#### **Corrective Action**

From the *Edit* mode, configure **Audio Presets** for speakers or headset.

# *Manage Devices Window*

#### *Times reported by IP Gateways are not synchronized*

#### **Possible Cause**

A time server has not been configured correctly.

#### **Corrective Action**

See *Section [2. Install Time Server](#page-12-0)* on Page *[13](#page-12-0)* of this document.

# *PTT Devices*

#### *USB PTT Device does not activate the on-screen PTT button*

#### **Possible Cause**

PTT device is not connected to the Dispatch client PC. **Corrective Action** Ensure that PTT device is connected to Dispatch client PC.

#### **Possible Cause**

Dispatch client is not configured for PTT device.

#### **Corrective Action**

Configuration for USB PTT devices can be found when in the Edit mode by clicking **Dispatch Settings** under the **Options** menu, then choosing the **USB Devices** folder.

#### **Possible Cause**

If the PTT device is Buddy DesktopMic 7G microphone, device may be configured incorrectly.

# **Corrective Action**

Use *MyBuddyMic* utility to reconfigure the microphone using the following steps:

1. Download the MyBuddySetup installer from:

*[https://ctiproducts.com/SoftwareDownloads/RadioPro/MyBuddyMicSetup\\_2301292\\_110808.exe](https://ctiproducts.com/SoftwareDownloads/RadioPro/MyBuddyMicSetup_2301292_110808.exe)*

2. Use *[Technical Note TN204 TurboVUi Dispatch -](https://ctiproducts.com/documents/radiopro/TN204ConfiguringBuddyDesktopMic7G.pdf) Configuring a Buddy DesktopMic 7G.pdf* to reconfigure the Buddy microphone.

#### *PTT Device initiates a call, but call ends abruptly after 3 seconds*

#### **Possible Cause**

Transmit audio is not being received by RadioPro IP Gateway.

#### **Corrective Action**

Ensure that microphone is connected to PC, and is selected in the **Audio Presets** list, found in the **Options**  menu.

# **7. INDEX**

#### **A**

Actions Folder, 42 Add Gateway, 18 Administrator Password, 17 Advanced tab, 23 Advantech Adam 6000 modules, 57, 58, 59 Alias Name, 55 Alias Table File, 54 AliasTable.csv, 54 Architecture, 8 Archive Button, 43 Arranging Panels, 28 ARS/GPS Event Viewer, 64 Audio Call Custom Action, 37, 42, 44 Audio Cross Muting, 20 Audio Device Presets, 15 Audio Isolate, 30 Audio Preset, 20, 21 Audio Quality, 20 Audio Settings.cfg File, 55

#### **B**

backup gateway, 18 Buddy DesktopMic, 68

# **C**

Call Alert, 36 Channel-Busy Tone, 22, 66 Clock visibility, 43 Clone settings, 16 Compressed Mode, 20 Configuration Files, 54 Connected, 19 Control Station Radio, 8

#### **D**

Demo mode, 10 Devices Tab, 21 Diagnostics, 64 DIG GRP Digital Group, 55 DIG PRI Digital Private Subscriber, 55 Dispatch Settings, 33, 38, 39, 40, 41, 48 Dispatch Users, 34 Dispatch Users Sub-Folder, 33 DispatchUsers.cfg File, 55 double-click to Mute, 30 Drive Speed, 38

#### **E**

Email Alerts, 41 Emergencies Sub-folder, 33

**G**

Gateway Status, 19 Geo-fence, 47, 49, 50, 51, 52 Geo-fence Alerts tab, 27, 52 Geo-fence Conditions, 52 Geo-fences Sub-folder, 49 Go-Ahead Tone, 66 GPS Folder, 47 GPS Map, 47 GPS Mapping, 11 GPS Trigger, 36 GPS Update, 36 Groups, 44

Gateway Address, 18

#### **H**

High Quality Mode, 20 History Logging, 38 History Logging Sub-folder, 33, 39

#### **I**

ICU utility, 11, 18, 31, 71 Image Overlays, 49 Import License Key, 14, 16 Intercom Out, 21 Internet Proxy, 39 Internet Proxy Sub-folder, 33 IO Module, 60 IP Gateway, 8, 14, 15, 18, 19, 22, 55, 71

### **L**

Levels Tab, 22 License Import, 16 Update, 16 License file, 10 License File, 14 License.key File, 55 Lock, 15

### **M**

Manage Devices Window, 18 Manage IP Gateways, 18 MDC GRP MDC Analog Group, 55 MDC PRI MDC Analog Private Subscriber, 55 Messages tab, 27 Mic volume, 43 Mic-In, 21 Missed Call List, 37 Missed Call List Sub-folder, 33 Missed Calls tab, 27 Mouse Events, 33

Mute audio when transmitting, 20

#### **N**

Non-Expiring License, 56 NTP Server, 71

## **O**

Offline Maps, 47 Overlays Sub-folder, 49 Overview, 5

#### **P**

Patch, 30 PC cross mute, 20 PC hibernate, 11 Polygon geo-fence, 50 PTT Debounce, 33

#### **Q**

Quick Map, 43

### **R**

Radio Check, 36 Radio Controller Panel, 29, 30 Radio version, 11 Radio Version, 19 RadioPro Solo™ client software, 6 RadioPro Talk™ mobile client software, 6 RadioPro™ IP Gateway, 5 Recent History tab, 27, 33, 34, 67 Remote Disable, 36 Remote Enable, 36 Remote Monitor, 36 Reports Button, 43 Route Geo-fence, 51 RSSI, 30

#### **S**

Saving the Page Layout, 53 Secondary Address, 18 Select Out, 21

Select volume, 43 Subscriber Contacts, 31 Subscriber Licensing, 48 Subscriber List, 35 Subscriber List Sub-folder, 33 Subscriber Visibility, 47 Subscribers tab, 27, 31, 35, 36 System Planner, 11 System Planner Template, 71, 72

## **T**

Tab Anchor Points, 28 Talk-Permit Tone, 22 Tallysman Sprite, 57, 58 tdcfg Files, 54 Telemetry functions, 60 Telemetry Panel, 57 Telemetry tab, 27 Text Alerts, 41 Time Server, 13 Timed-License, 56 Toolbar, 42 Toolbar Buttons, custom, 42 Touch Screen, 12, 33 Trail Crumbs, 47 Troubleshooting, 64

# **U**

Unselect Out, 21 Unselect volume, 43 USB flash drive, 10, 14 USB G2 Dual Relay, 62 Use Fence as Area Name, 50, 51

# **V**

Version match, 11 View Presets Sub-folder, 48 Voice and Event Logging, 38 Volume Adjustments Alert Sounds, 22 Intercom Volume, 22 Mic Volume, 22 Select Receive, 21, 22, 29 Unselect Receive, 21, 22

# **8. SYSTEM PLANNER TEMPLATE PAGE 1 OF 2**

# *RadioPro IP Gateways*

See *[RadioPro IP Gateway Installation Guide](https://ctiproducts.com/documents/radiopro/v9/RadioPro%20IP%20Gateway%20Installation%20Guide.pdf)* for more information.

**Parameters Common to all IP Gateways**

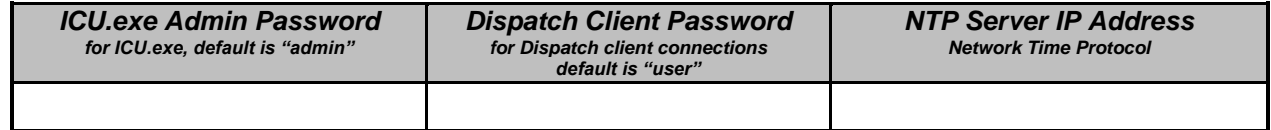

#### **Parameters Unique to Each IP Gateway**

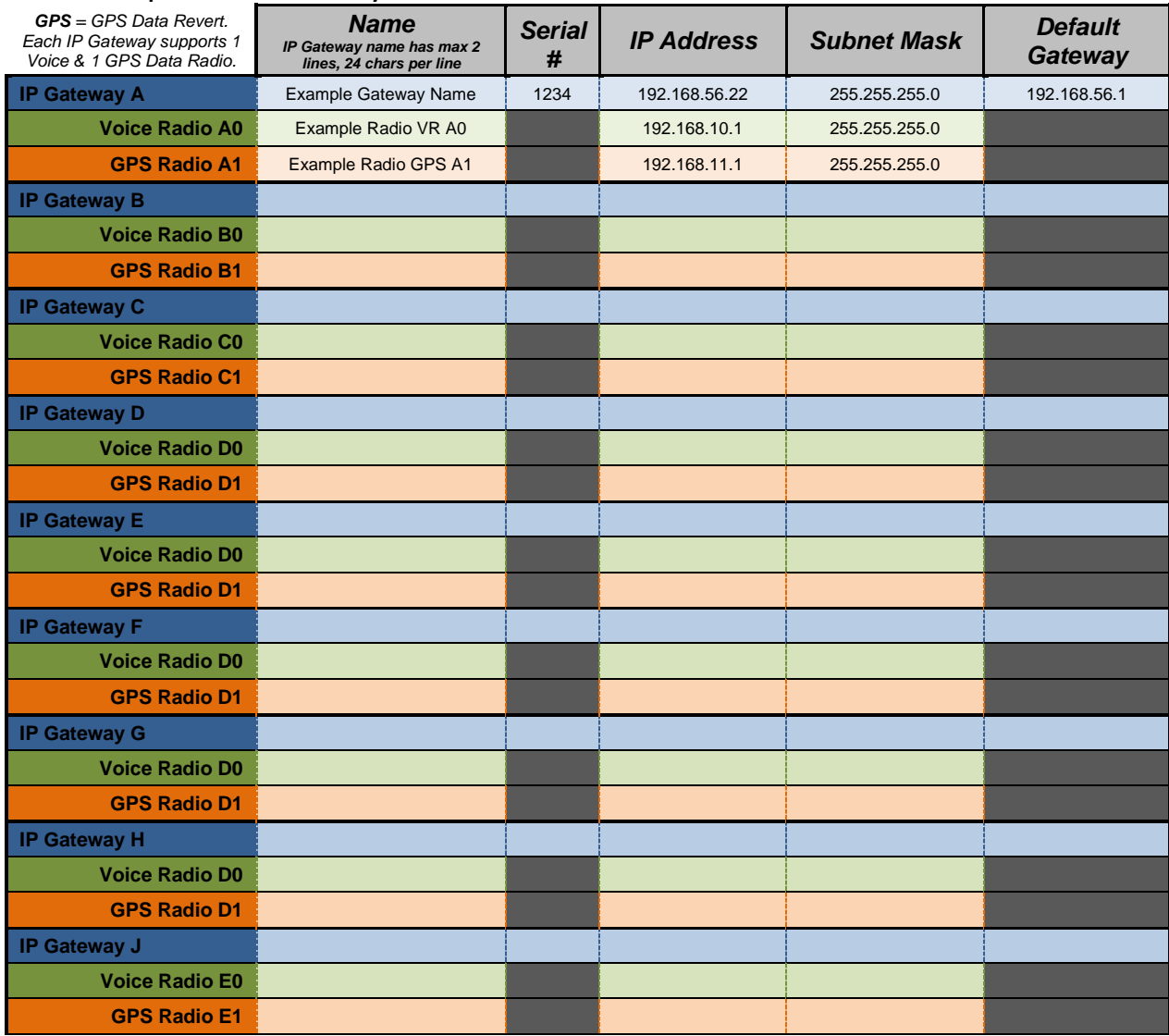

If additional IP Gateways are needed, copy this page.

See next page for System Planner Template Page 2 of 2

# **9. SYSTEM PLANNER TEMPLATE PAGE 2 OF 2**

# *RadioPro Dispatch Clients*

#### **Parameters Common Parameters Unique to all Dispatch clients to all Dispatch clients**

*Administrator Password*

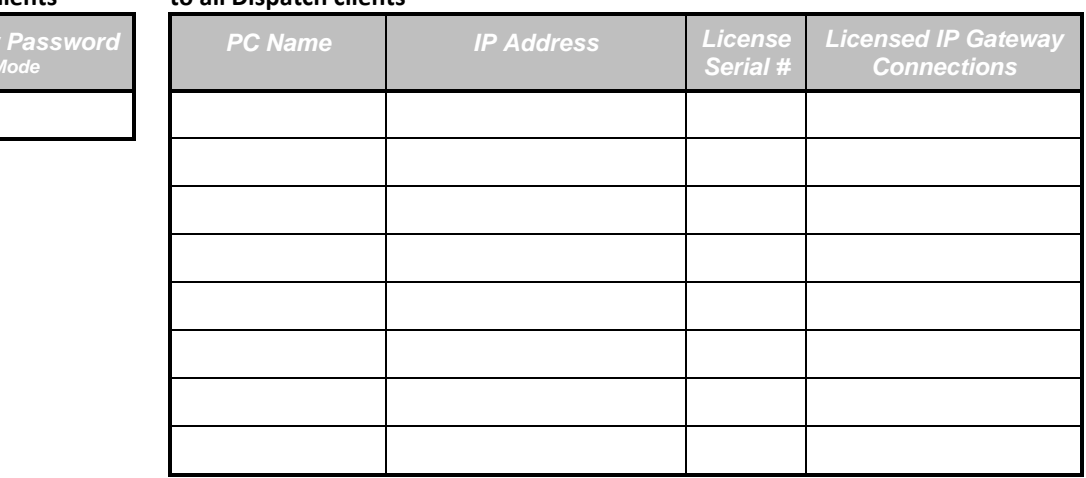

# *RadioPro Solo, Talk, and Talk Mobile Clients*

See the *[RadioPro Solo Installation Guide](https://ctiproducts.com/documents/radiopro/v9/RadioPro%20Solo%20Client%20Installation%20Guide.pdf)* for more information. The following parameters are configured in the IP Gateway using ICU.exe.

#### **Parameters Common to all Talk Clients**

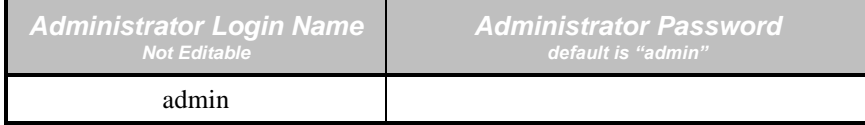

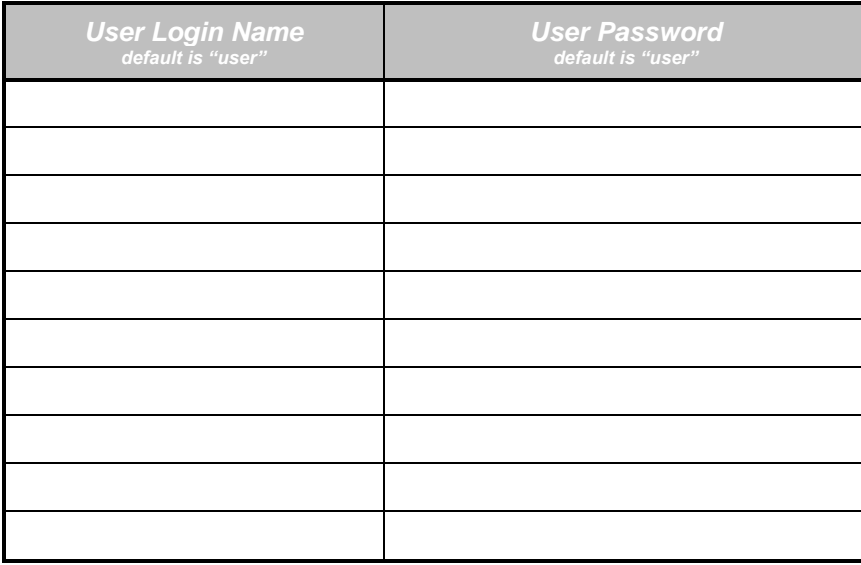

If additional Solo, Talk or Talk Mobile client logins are needed, copy this page.